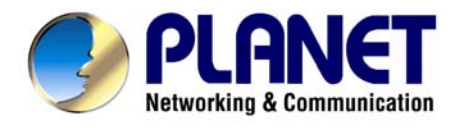

# *Bezdrôtový prístupový bod*

# **WDAP-2000PE**

# **Užívateľský návod**

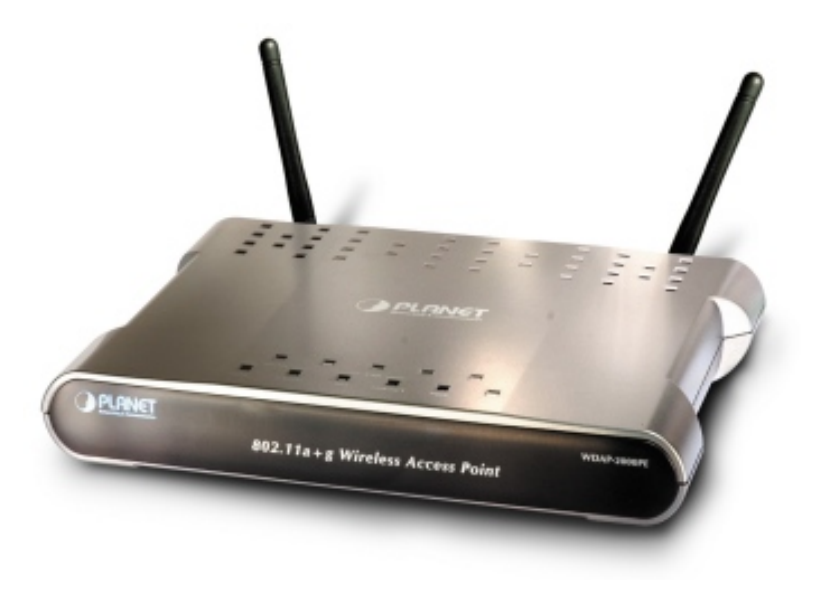

### **Licenčné práva.**

Copyright 2005 by PLANET Technology Corp.

Všetky práva vyhradené.

Všetky značky a produkty spomínané v tomto návode sú obchodnými značkami a/alebo registrovanými obchodnými značkami ich držiteľov.

*" PLANET Technology Corp. týmto vyhlasuje, že zariadenie PLANET WDAP-2000PE spĺňa základné požiadavky a všetky príslušné ustanovenia Smernice 1999/5/ES a vyhlásenie o zhode je možné získať na emailovej adrese sales@planet.com.tw. "*

### **Verzia**

Užívateľský návod PLANET Bezdrôtový prístupový bod 54/108Mbps A+G Model: WDAP-2000PE Rev: 1.0(August2005) Part No. EM-WDAP2000PE

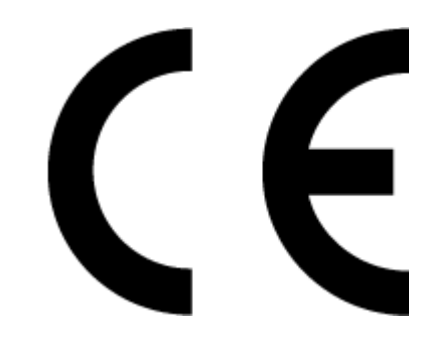

**Dovozca do ČR: ASM spol. s r.o., Rožmberská 1272, Praha 9, www.asm.cz Dovozca do SR: ASM Slovakia spol. s r.o., Račianska 85, 83103, Bratislava, www.asm.sk**

### **1. Úvod**

Ďakujeme za zakúpenie jednotky WAP-4000. Zariadenie je určené pre použitie v bezdrôtových sieťach IEEE 802.11a+g 2,4 a 5GHz. Možno ho využívať ako prístupový bod (access point) pre vybudovanie bezdrôtovej siete LAN. Podporuje šifrovanie štandardu WEP (Wired Equivalent Privacy), WPA a WPA2 čím sa zabraňuje neoprávnenému prístupu a odposluchu Vašej siete spolu s podporou 802.1x autentifikácie. Má zabudovaný PoE port kompatibilný s IEEE802.3af. Medzi ďalšie významné vlastnosti patrí podpora pre DiffServ, QoS, VLAN či viacnásobné SSID.

Výrobok má jednoduché ovládanie cez webový prehliadač. Ďalej integruje DHCP server, ktorý uskutočňuje automatické pridelenie IP adries bezdrôtovým klientom. Univerzálnosť jeho vlastností ho činí ideálnym pre použitie v bezdrôtových a pevných počítačových sietiach.

### **1.1 Obsah balenia**

Balenie obsahuje:

- Jeden WDAP-2000PE
- Jeden napájací adaptér
- Jedno užívateľské CD
- Dve antény
- Jeden manuál

### **1.2 Systémové požiadavky**

Pred začatím inštalácie sa uistite, že máte nasledovné technické vybavení:

- Počítač PC s procesorom Pentium alebo lepším
- CD-ROM mechaniku
- operačný systém Windows 98/ME/2000/XP/Server2003 s nainštalovaným TCP/IP protokolom

### **1.3 Vlastnosti zariadenia**

Spĺňa štandard IEEE 802.11a/b/g (DSSS) 2.4GHz/5Ghz Zabudovaný PoE port kompatibilný s IEEE802.3af Podpora WEP 64/128/152bit a 802.1X autentifikácie Podpora WPA (Wi-Fi Protected Access) pre 802.1x a WPA2 s podporou PSK/TKIP/AES Podpora bezdrôtových režimov AP/ WDS pre obe rádiá Super A/G mód zvyšuje prenosovú rýchlosť až na 108Mbps Konfigurácia Web prehliadačom alebo CLI (príkazovým riadkom) Nastaviteľný výstupný výkon a rýchlosť Vlastnosti 802.1Q VLAN, viacnásobné SSID, 802.1p QoS, DiffServ, DoS ochrana, Mac filtering Watchdog timer, NTP klient a základná UPnP podpora

Podpora SNMP managementu (V1/V2, Traps, MIB2, IF MIB, Ether-like MIB, 802.11-MIB)

## **1.4 Špecifikácia**

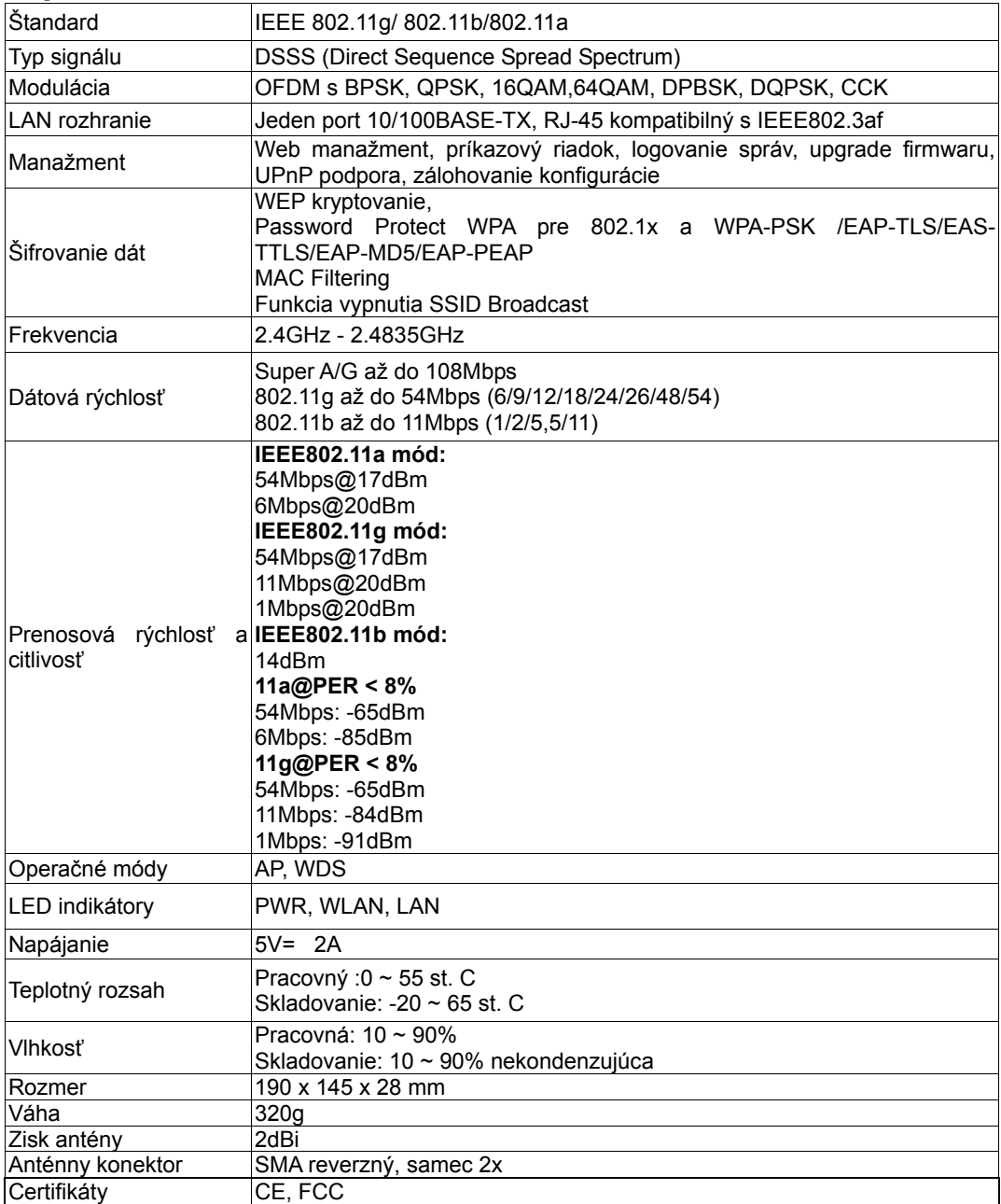

## **2. Fyzická inštalácia**

Pred zahájením inštalácie je treba sa zoznámiť s vlastnosťami WDAP-2000PE.

**Top View** 

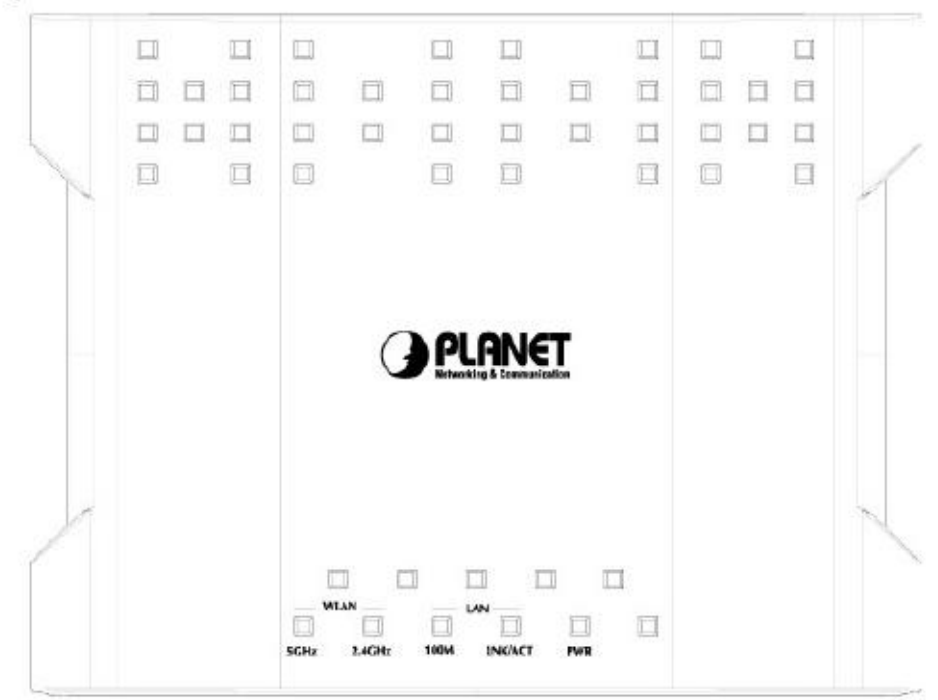

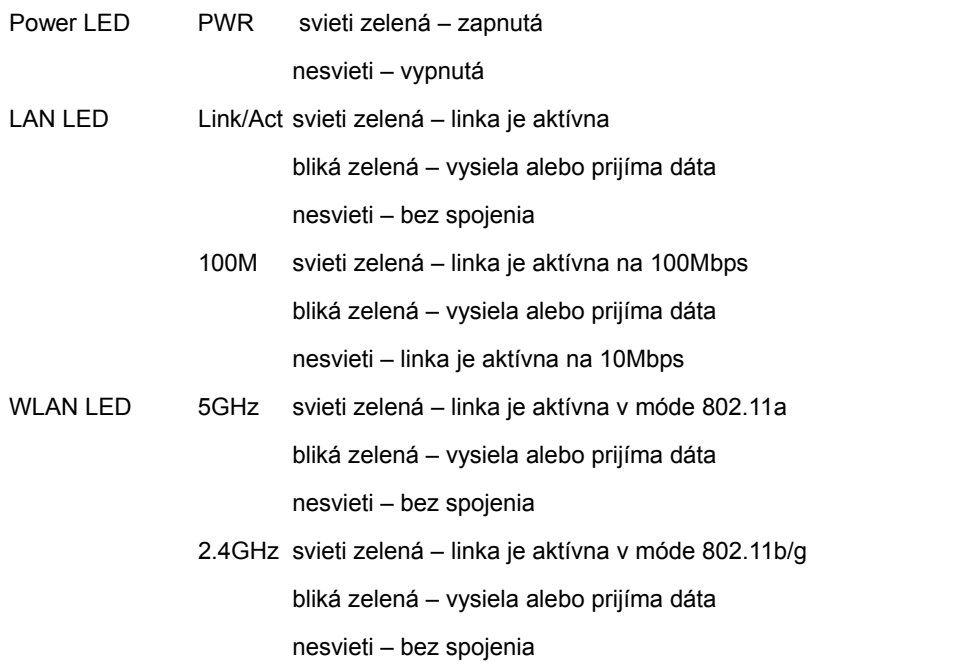

### **Rear View**

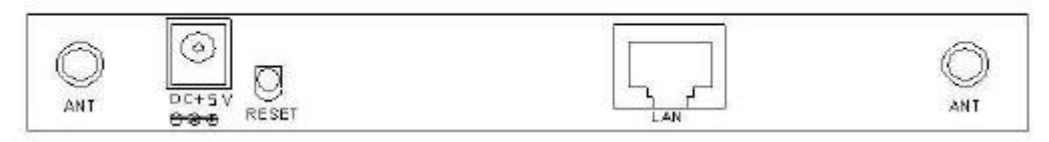

ANT – anténne konektory, pre najlepšie výsledky odporúčame anténu umiestniť vo vertikálnej polohe POWER – napájací konektor

RESET – slúži na RESET zariadenia, podržaním tlačidla na dlhšie ako 5 sekúnd príde ku resetu do defaultného nastavenia

LAN (PoE) – konektor pre pripojenie štandardného LAN káblu s RJ-45 konektormi

### **2.1 Pripojenie hardwaru**

- **1. Zvoľte vhodné umiestnenie WDAP-2000PE.** Najlepším miestom pre WDAP-2000PE je obvykle uprostred bezdrôtovej siete s viditeľnosťou na ostatných klientov.
- **2. Naskrutkujte antény na WDAP-2000PE.** Umiestnenie a orientácia antény výrazne ovplyvňuje rýchlosť spoja.
- **3. Zapojte kábel počítačovej siete s konektorom RJ-45 do WDAP-2000PE.** Týmto krokom pripojíte WDAP-2000PE k vašej počítačovej sieti LAN na switch alebo hub prípadne k jednotlivému PC.
- **4. Zapojte napájací adaptér.** Po privedení napájania začne WDAP-2000PE pracovať.

*Poznámka:* Používajte IBA adaptér dodaný s WDAP-2000PE. Inak môže byť výrobok nenávratne poškodený.

### **2.2 Použitie PoE (Power over Ethernet)**

LAN port WDAP-2000PE podporuje PoE. Predtým ako začnete s PoE inštaláciou, prosím skontrolujte, či Váš zdroj alebo switch je kompatibilný s IEEE802.3af.

1. Nepripájajte napájací zdroj WDAP-2000PE

2. Zapojte štandardný LAN kábel (min. Cat5) do ethernetového portu na WDAP-2000PE

3. Druhý koniec káblu zapojte do napájacieho PoE adaptéru alebo switchu kompatibilného s IEEE802.3af.

4. Skontrolujte LED diódy na WDAP-2000PE, či prišlo ku zapnutiu jednotky.

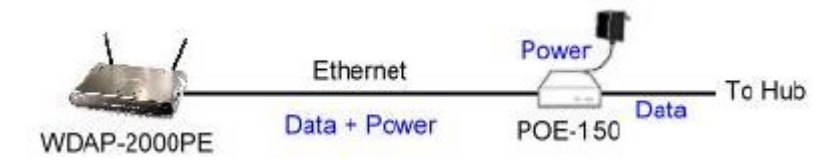

**Poznámka: Používajte IBA PoE komponenty štandardu 802.3af. Použitie iných neštandardných napájačov môže spôsobiť poškodenie zariadenia, na ktoré sa nevzťahuje záruka !** 

## **3. Konfigurácia**

### **Pohľad na web rozhranie WDAP-2000PE**

Vďaka webovému grafickému užívateľskému rozhraniu získavate:

Omnoho príjemnejšie ovládanie ako cez tradičný príkazový riadok

 Poskytuje užívateľovi ľahký prístup ku políčkam so vstupnými dátami, kontrolným oknám, a pre zmenu konfigurácie zariadenia

Zobrazuje konfiguráciu bežiaceho zariadenia

Ku spusteniu web konfigurácie WAP-4000, musíte mať na počítači nainštalovaný jeden z nasledujúcich web prehliadačov na svojom počítači pre manažment:

Netscape Communicator 4.03 alebo vyšší

Microsoft Internet Explorer 4.01 alebo vyšší s podporou Javy

### **Príprava pred začatím web administrácie WDAP-2000PE**

V tejto sekcii Vám predvedieme pár krokov ako nastaviť Váš PC tak, aby komunikoval s WAP-4000 cez TCP/IP protokol.

Predtým ako spustíme web prehliadač pre konfiguráciu WDAP-2000PE, prosím skontrolujte si nastavenie TCP/IP protokolu na PC:

PC musí byť nastavený buď ako DHCP klient alebo musí mať nastavenú pevnú IP adresu vo Vašej sieti. Po zabezpečení TCP/IP konfigurácie na ovládacej pracovnej stanici sa môžete pripojiť cez web na administračnú stránku WDAP-2000PE buď cez intranet alebo internet.

### **3.A Kontrola TCP/IP nastavenia vo Windows 95/98**

V prípade, že nie je TCP/IP protokol nainštalovaný vo Vašom Windows 95 alebo Windows 98, musíte pridať daný protokol a zmeniť nastavenia Vášho PC.

**Krok 1** Otvorte *Control Panel*, and dvakrát kliknitena ikonu *Network*. Zjaví sa okno Network

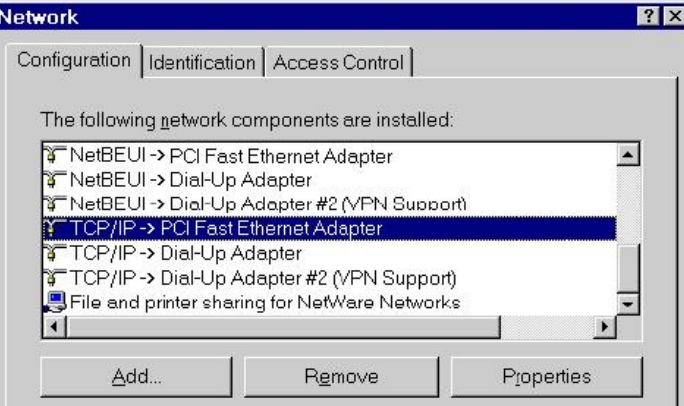

**Krok 2** Keď sa Vám TCP/IP protokol ukáže v okne Network, prosím pokračujte k nasledujúcemu kroku. V prípade, že sa Vám neukáže, prosím pridajte podporu TCP/IP protokolu nasledovne:

a. Kliknite na *Add*.

b. Dvojklik na *Protocol* v okne Select Network Component Type, potom sa zjaví okno Select Network Protocol

c. Vyberte výrobcu *Microsoft*.

d. Vyberte sieťový protokol *TCP/IP*.

e. Kliknite na *OK***,** a zjaví sa okno Network window

**Krok 3.1** Źmeňte nastavenie TCP/IP pre použitie DHCP nasledovne (*pre DHCP prostredie*):

a. Dvojklik na prvú ikonu káblu TCP/IP. Zjaví sa okno s vlastnosťami TCP/IP protokolu.

b. Skontrolujte či okno *IP Address* má zaškrtnuté políčko *Obtain an IP address automatically* a polia *IP Address* a *Subnet Mask* sú zošednuté.

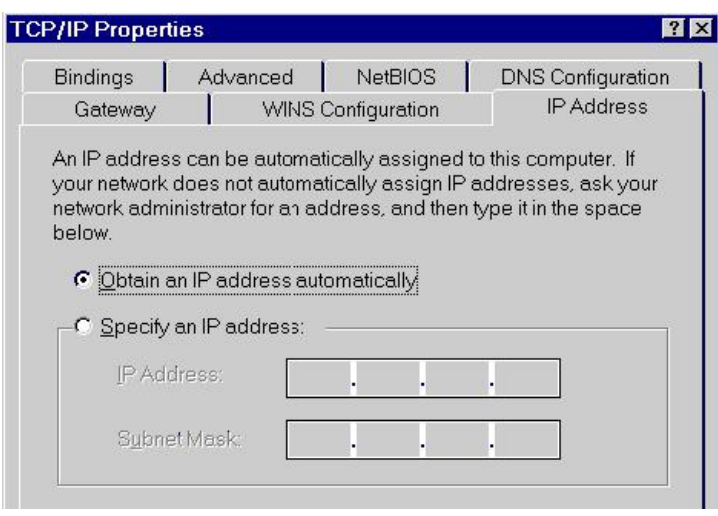

**Krok 3.2** Zmeňte nastavenie TCP/IP protokolu pre použitie nastavenia pevnej IP adresy (*Pridelenie pevnej IP adresy*):

V prípade, že nie je vo Vašej sieti žiadny DHCP server, prosím konzultujte nastavenie TCP/IP parametrov na Vašom počítači s Vašim sieťovým administrátorom a vložte získané dáta do tabuľky *IP address tab*. Pre získanie prístupu do iného IP segmentu (napr. z LAN do internetu), musíte zadať IP adresu brány a DNS (pre prístup k internetu) do Vášho PC.

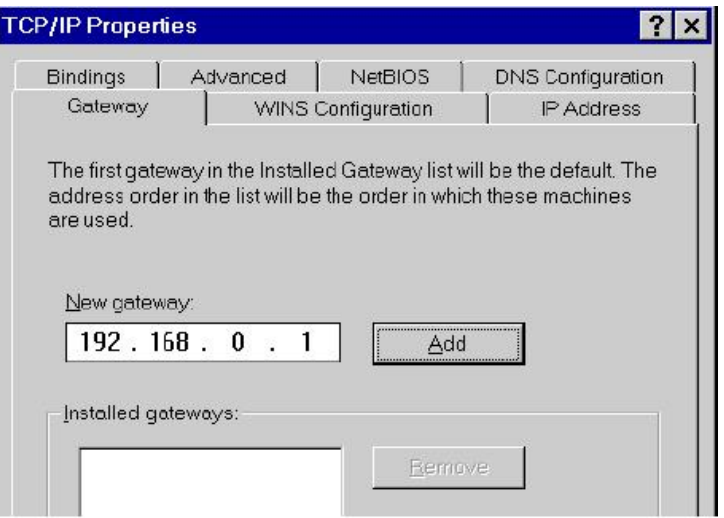

**Krok 4** Pridajte nový DNS server pridelený Vašim ISP alebo sieťovým administrátorom:

- a. Kliknite na tabuľku *DNS Configuration*
- b. Kliknite na *Enable DNS*.
- c. Vložte názov Vášho pripojenia do políčka *Host*.
- d. Vložte názov Vašej domény do políčka *Domain*.
- e. Vložte IP adresu DNS serveru do políčka *DNS Server Search Order*
- f. Kliknite na *Add*. IP adresa sa zjaví dole v políčku.

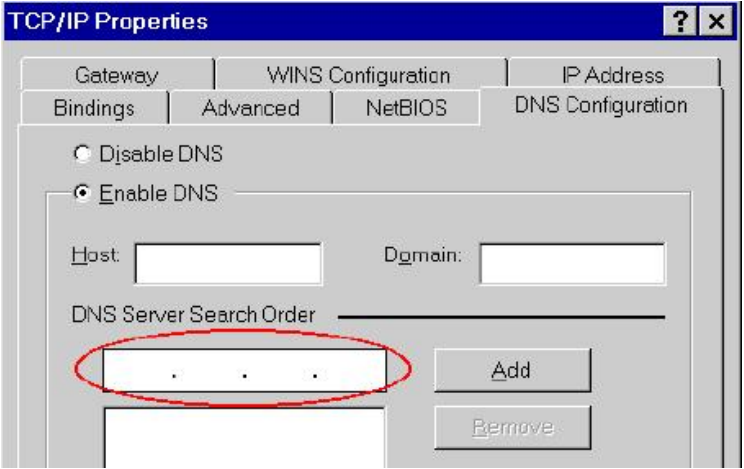

**Krok 5** Kliknite na *OK***,** a reštartujte počítač kvôli uloženiu modifikácii vo Vašom počítači.

### **3.B Kontrola TCP/IP nastavenia vo Windows NT**

#### **Získanie IP adresy z DHCP servera**

Vyberte *Control Panel - Network* a v tabuľke *Protocols*, vyberte TCP/IP protokol, ako je ukázané na obr.

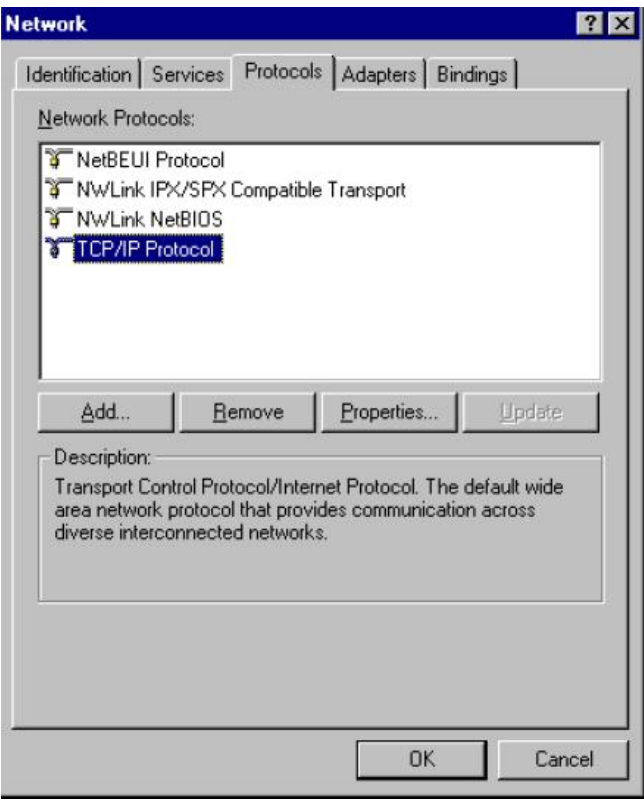

**Windows NT4.0 - TCP/IP** 

a) Po kliknutí na tlačidlo *Properties* sa Vám ukáže nasledujúca obrazovka:

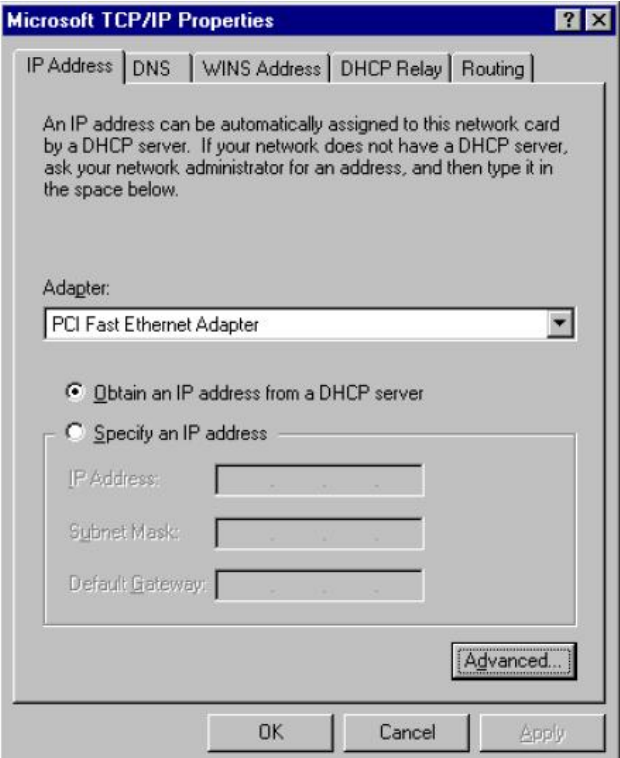

**Windows NT4.0 - IP Adresa** 

- b) Vyberte sieťovú kartu pre Vašu LAN.
- c) Vyberte vhodné tlačidlo *Obtain an IP address from a DHCP Server alebo Specify an IP*

*Address*, podľa toho, čo potrebujete.

### **Určenie IP Adresy**

Ak Váš PC má už nakonfigurovanú IP adresu, konzultujte zmeny s Vaším sieťovým administrátorom predtým ako urobíte nasledovné zmeny.

a) *Default Gateway* musí byť nastavené tak, aby zodpovedalo nastaveniu Vašej siete.

Pre nastavenie je potrebné:

- Kliknite na tlačidlo *Advanced*.
- Na nasledujúcej obrazovke kliknite na tlačidlo *Add* v paneli *Gateways*, and vložte IP adresu brány, ako je ukázané dolu.

Ak je to potrebné, použite tlačidlo *Up* pre presunutie Vami vloženej IP adresy na prvú pozíciu v zozname brán (Gateway).

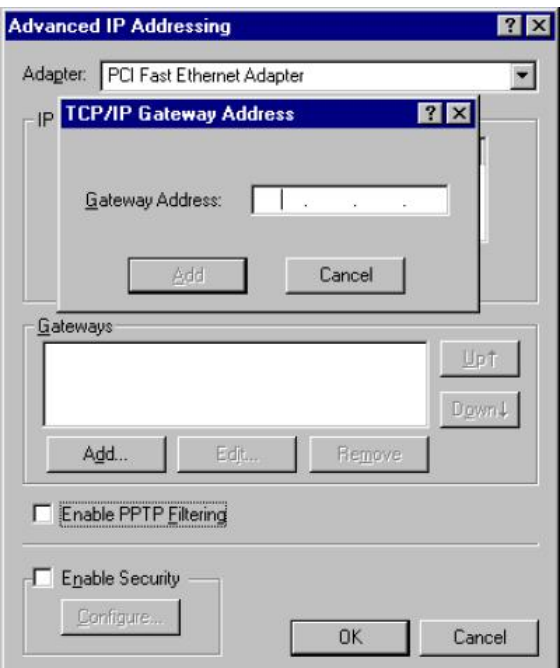

**Windows NT4.0 - Pridanie Gateway** 

b) DNS je potreba nastaviť IP adresu pridelenú Vám Vašim ISP nasledovne:

Kliknite na tabuľku *DNS*.

Na obrazovke DNS, ako je ukázané dolu, kliknite na tlačidlo *Add* (pod *DNS Service* 

*Search Order*), a vložte IP adresu DNS pridelenú Vaším ISP.

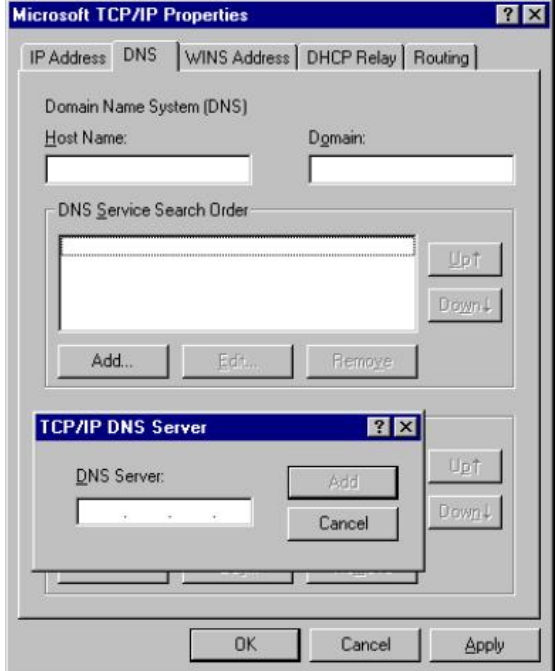

**Windows NT4.0 - DNS** 

### **3.C Kontrola TCP/IP nastavenia pre Windows 2000**

#### Vyberte *Control Panel - Network and Dial-up Connection*.

a) Pravým tlačítkom myši kliknite na ikonu *Local Area Connection* a vyberte *Properties*. Uvidíte nasledovnú obrazovku:

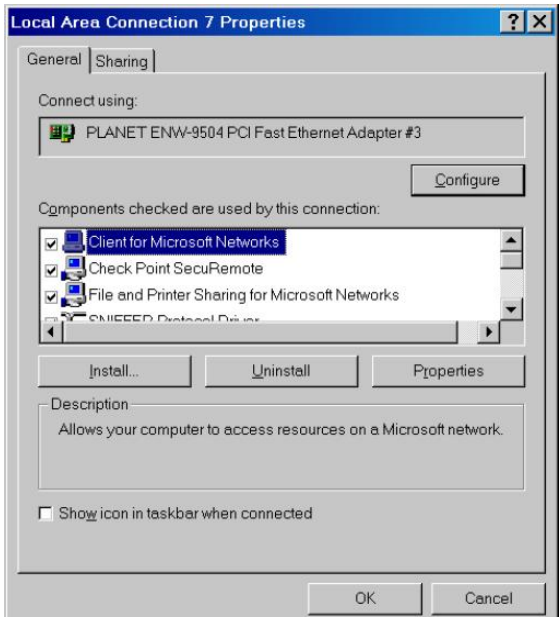

**Sieťová konfigurácia (Win 2000)** 

- b) Vyberte *TCP/IP* protokol zodpovedajúci Vašej sieťovej karte.
- c) Kliknite na tlačidlo *Properties*. Uvidíte nasledovnú obrazovku.

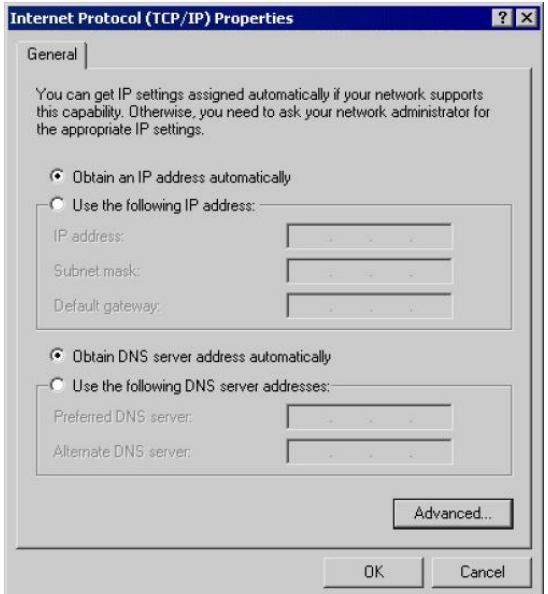

**TCP/IP vlastnosti (Win 2000)** 

Zabezpečte, aby Vaše nastavenie TCP/IP protokolu zodpovedalo jednému z nasledujúcich popisov:

### **Použitie DHCP**

Pre použitie DHCP, vyberte tlačidlo *Obtain an IP Address automatically*. Toto je počiatočné (default) nastavenie vo Windows. Ak Vaše sieťové prostredie podporuje DHCP, *odporúčame využiť túto možnosť*. Reštartujte Váš PC pre zabezpečenie IP adresy z DHCP servera.

### **Použitie pevnej IP adresy ("Use the following IP Address")**

Ak je Váš PC už nakonfiguovaný, konzultujte zmeny s Vaším sieťovým administrátorom predtým ako urobíte nasledovné zmeny

Vložte IP adresu brány, ktorú ste obdržali od Vášho sieťového administrátora do políčka *Default gateway* a kliknite na *OK*. Ak je políčko *DNS Server* prázdne, vyberte *Use the following DNS server addresses*, a Vložte IP adresu DNS servera, ktorú ste obdržali od Vášho ISP, a následne kliknite na *OK*.

### **3.D Kontrola TCP/IP nastavenia pre Windows XP**

Vyberte *Control Panel - Network Connection***.** 

a) Pravým tlačidlom kliknite na ikonu *Local Area Connection* a vyberte *Properties*. Uvidíte nasledovnú obrazovku:

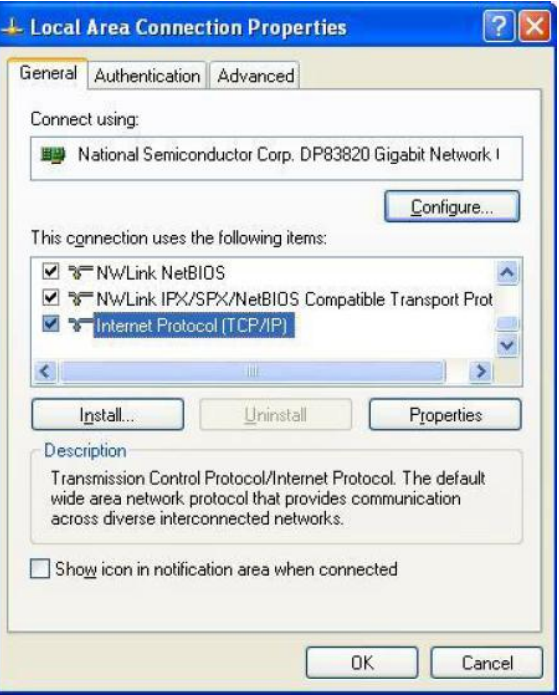

**Sieťová konfigurácia (Windows XP)** 

- b) Vyberte *TCP/IP* protokol zodpovedajúci Vašej sieťovej karte.
- c) Kliknite na tlačidlo *Properties*. Uvidíte nasledovnú obrazovku:

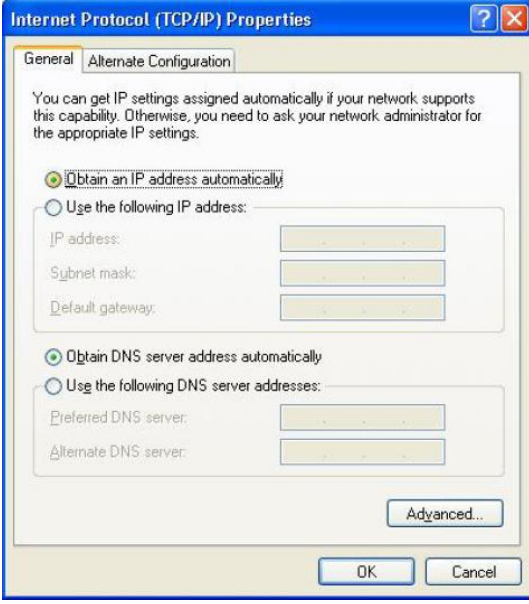

**Vlastnosti TCP/IP (Windows XP)** 

Zabezpečte, aby Vaše nastavenie TCP/IP protokolu zodpovedalo jednému z nasledujúcich popisov:

### **Použitie DHCP**

Pre použitie DHCP, vyberte tlačidlo *Obtain an IP Address automatically*. Toto je počiatočné (default) nastavenie vo Windows. Ak Vaše sieťové prostredie podporuje DHCP, *odporúčame využiť túto možnosť*. Reštartujte Váš PC pre zabezpečenie IP adresy z DHCP servera.

### **Použitie pevnej IP adresy ("Use the following IP Address")**

Ak je Váš PC už nakonfiguovaný, konzultujte zmeny s Vaším sieťovým administrátorom predtým ako urobíte nasledovné zmeny

Vložte IP adresu brány, ktorú ste obdržali od Vášho sieťového administrátora do políčka *Default gateway* a kliknite na *OK*. Ak je políčko *DNS Server* prázdne, vyberte *Use the following DNS server addresses*, a Vložte IP adresu DNS servera, ktorú ste obdržali od Vášho ISP, a následne kliknite na *OK*

### **3.1 Konfigurácia Web prehliadačom**

Konfigurácia cez Web prehliadač je užívateľsky jednoduchá a poskytuje grafické rozhranie (web stránky) pre správu WDAP-2000PE. Jednotku s priradenou IP adresou (napr. http://192.168.1.1) je možné prehliadačom (napr., MS Internet Explorer alebo Netscape) administrovať a monitorovať.

- 1. Spusťte Web prehliadač.
- 2. Zadajte IP adresu WDAP-2000PE (východzia hodnota je http://192.168.1.1) do poľa pre adresu stránky vo webovom prehliadači. Rovnako sa uistite, že Vaša IP adresa leží v rovnakom adresnom rozsahu ako adresa WDAP-2000PE. Objaví sa Vám nasledovné okno:

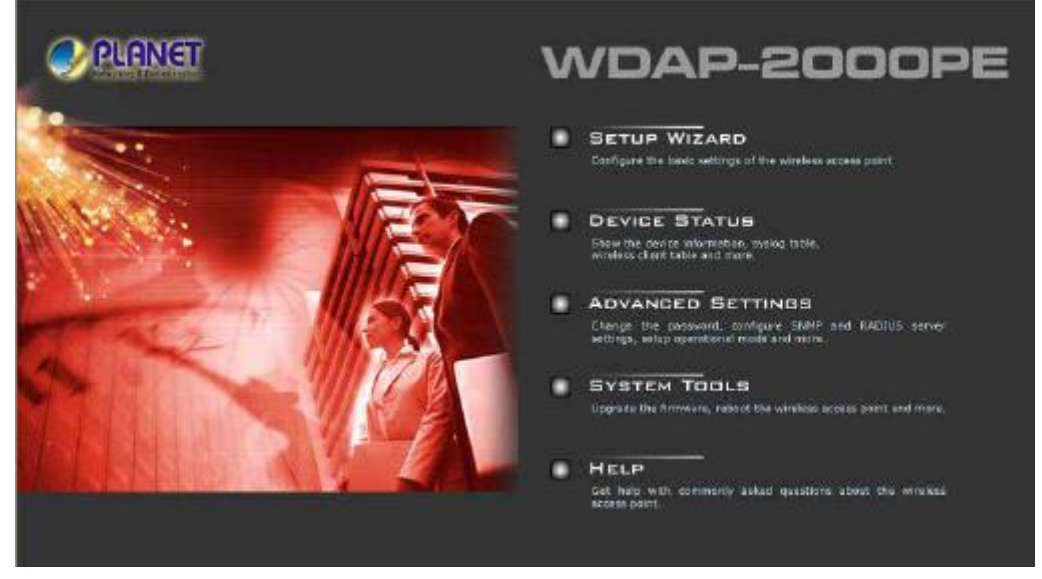

3. Pri pokuse kliknúť na akékoľvek konfiguračné menu budete vyzvaný na zadanie hesla. Východzie prihlasovacie heslo je **"password"** Stlačte "LOG ON".

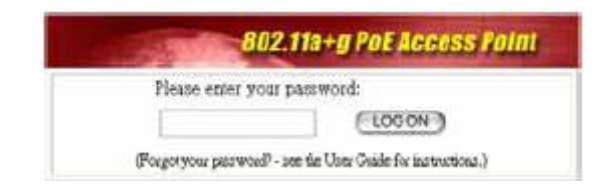

### 3.1.1 Nastavenie jednotky pomocou pomocníka - Wizard

Využitím nastavenia cez pomocníka - **Setup wizard** získate možnosť jednoduchej konfigurácie WDAP-2000PE. Po kliknutí na tlačidlo **Setup Wizard** na úvodnej konfiguračnej stránke sa Vám spustí **Setup Wizard** a uvidíte nasledovné okno:

**3.1.1.1 Time Setting –Nastavenie aktuálneho času a dátumu** 

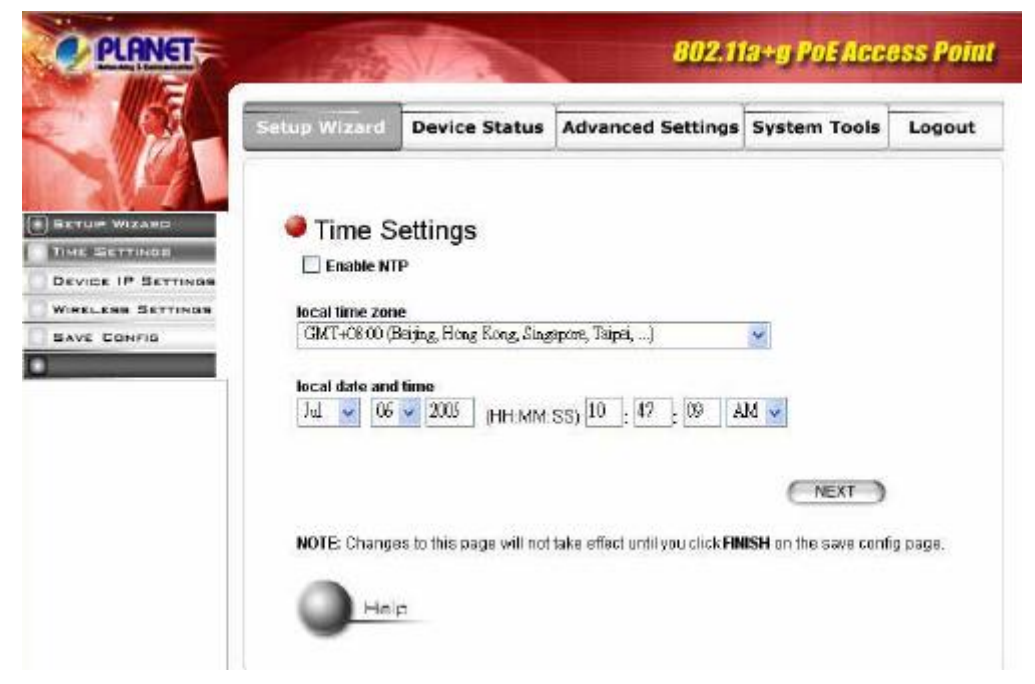

**Enable NTP** – povolenie NTP funkcie – zariadenie si nastaví aktuálny čas z NTP servera

**Local Time Zone and Time** – prosím vyberte časové pásmo, a nastavte aktuálny čas a datum

### **3.1.1.2 Device IP Setting –Nastavenie IP zariadenia**

V tomto okne môžete nastaviť **IP adresu, Gateway, DHCP** and **DNS.** Po konfigurácii prosím kliknite na tlačidlo **Next**.

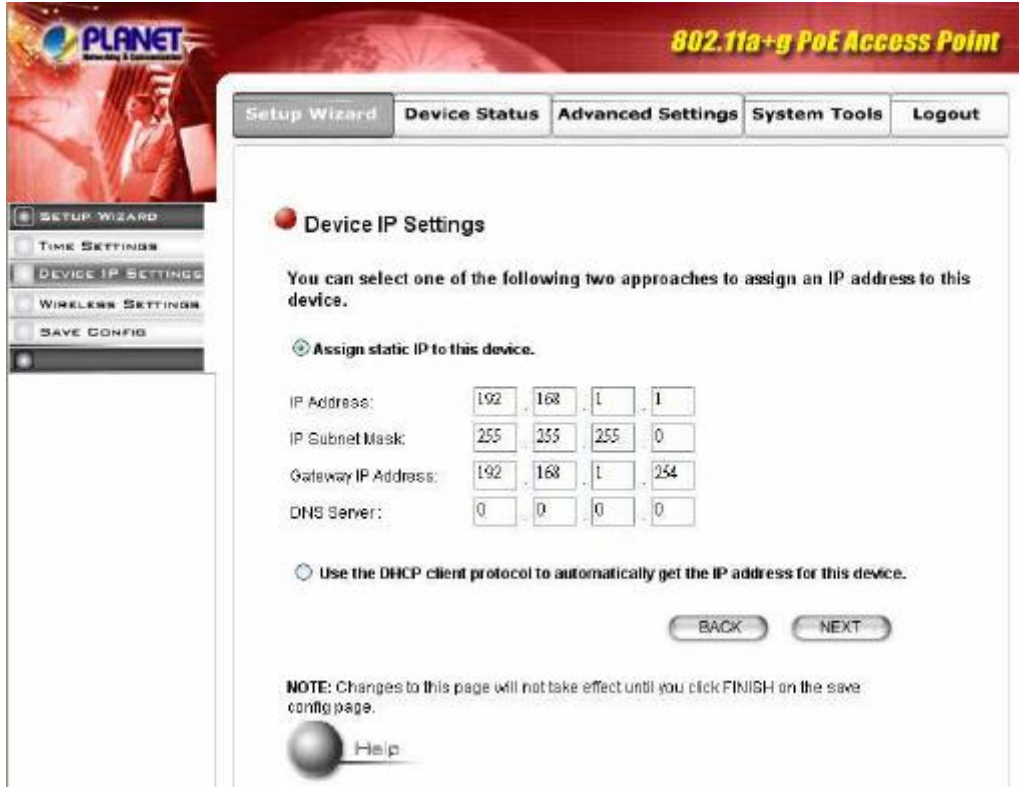

**Assign static IP to this device** – manuálne nastavenie IP adresy zariadenia

**IP Address**: Zadajte IP adresu WDAP-2000PE, defaultné nastavenie je 192.168.1.1

**Subnet Mask**: Zadajte masku podsiete, defaultné nastavenie je 255.255.255.0.

**Gateway**: Zadajte IP adresu brány, defaultné nastavenie je 192.168.1.254

**Use the DHCP client.....** – WDAP-2000PE bude automaticky pridelená IP adresa od existujúceho DHCP servera v sieti.

#### **3.1.1.3 Wireless Settings –Nastavenie bezdrôtovej časti**

V tomto okne môžete nastaviť SSID, operačný štandard a kanál 5GHz a 2.4Ghz radii a bezpečnostnú politiku. Kliknite na **Next** pre pokračovanie

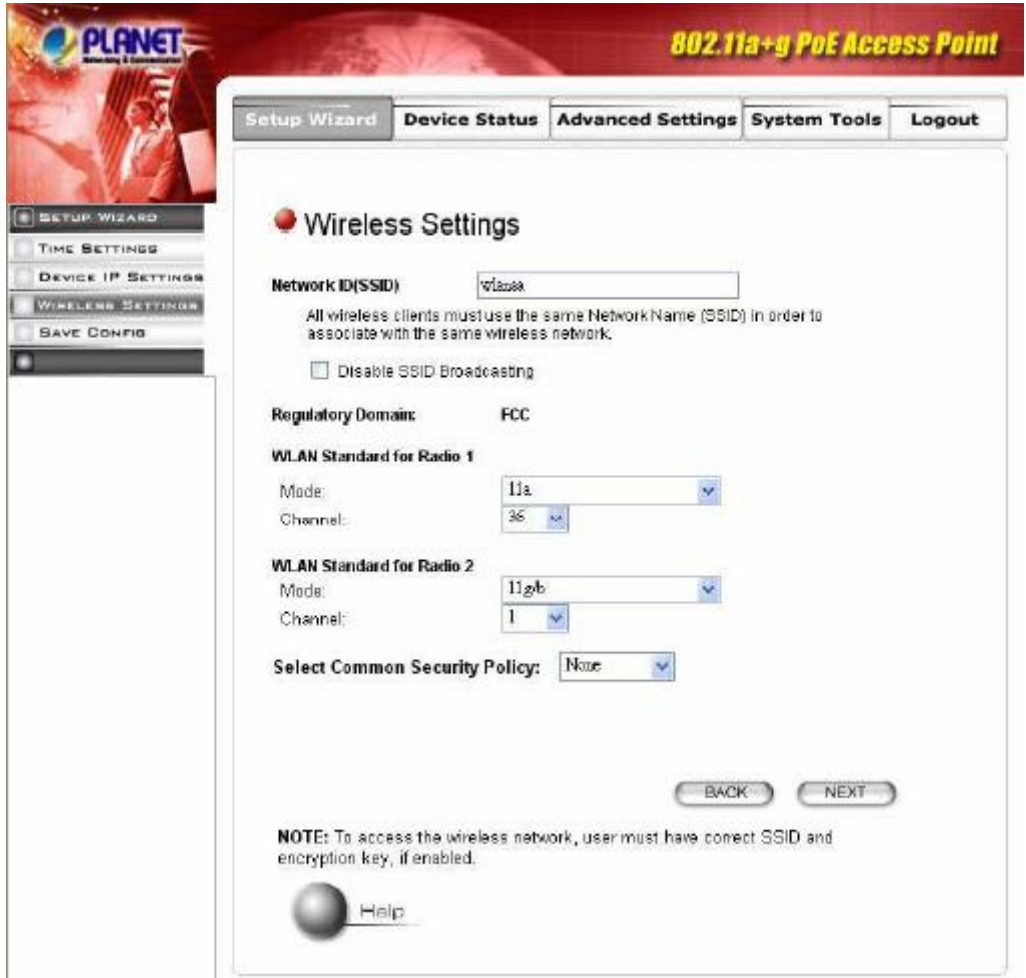

- **Network ID (SSID)** ESSID (max. 32 tlačiteľných ASCII znakov) je identifikátorom bezdrôtovej siete. Zabraňuje náhodnému prepojeniu blízkych bezdrôtových sietí. Uistite sa, že všetky stanice, ktoré chcete bezdrôtovo spojiť majú rovnaký identifikátor. Identifikátor je senzitívny na malé a veľké znaky. Východzí identifikátor je "**default**".
- **Disable SSID Broadcast** V prípade povolenia tejto voľby "nebude počuť" žiadna z bezdrôtových staníc v dosahu zariadenia v režime AP jej ESSID identifikátor. To je vhodné, ak staviate súkromnú bezdrôtovú sieť.
- **Regulatory Domain** Prosím uistite sa, že zodpovedá Vášmu regiónu
- **WLAN standard Radio Mode:** nastavte mód pre každé radio. Radio1 pracuje v pásme 5GHz a Radio2 pracuje v pásme 2.4GHz. Z tohto dôvodu môžete Radio1 nakonfigurovať ako 11a alebo Super A a Radio 2 do režimu 11g/b, 11b only, 11g only a Super G

 **Channel (kanál):** Slúži k voľbe frekvenčného kanálu

**Select Common Security** Môžete zvoliť nasledovne:

**None:** bez bezpečnosti, Každý kto zadá správne SSID, sa môže pripojiť do siete

**WEP:** využiť môžete WEP64bit, WEP128bit, WEP152 bit. Môžete si vybrať či budete zadávať šifrovací kľúč vo formáte ASCII (alfanumericky) alebo vo formáte hexadecimálneho čísla

**802.1X:** povoľuje autentifikáciu 802.1X

**WPA-PSK**: povoľuje kryptovanie WPA-PSK. Zadajte heslo, typ zakryptovania a interval zmeny. Čím bude čas kratší, tým bude bezpečnosť vyššia **WPA**: povoľuje kryptovanie WPA, vyžaduje Radius Server vo Vašej LAN sieti, Čím bude čas kratší, tým bude bezpečnosť vyššia

### **3.1.1.4 Save Config – Uloženie nastavení**

Po splnení krokov cez Wizarda, ukončite prosím konfiguráciu kliknutím na tlačidlo FINISH.

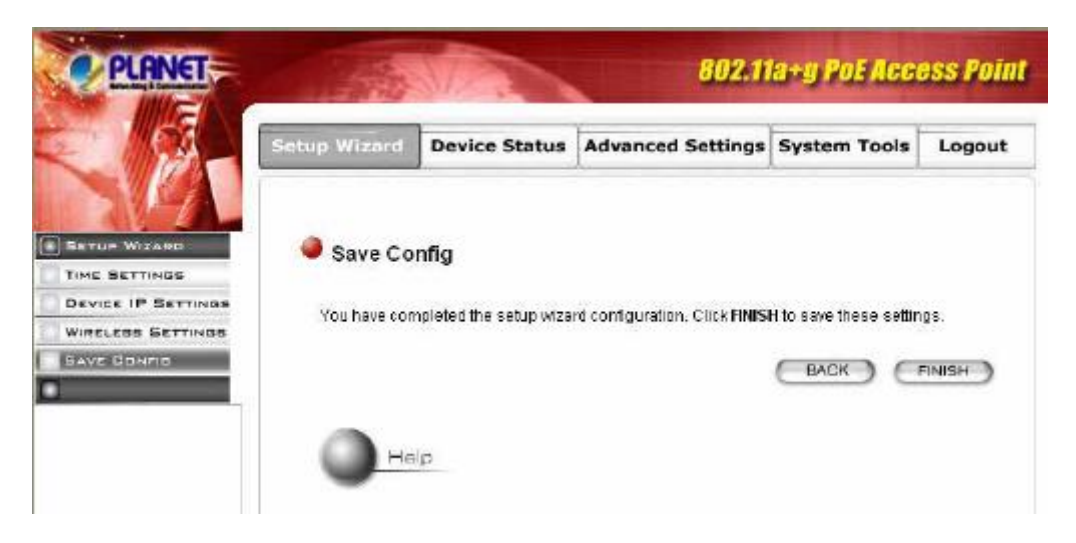

### 3.1.2 Device Status – Stav zariadenia

V tomto okne môžete monitorovať hlavné systémové informácie.

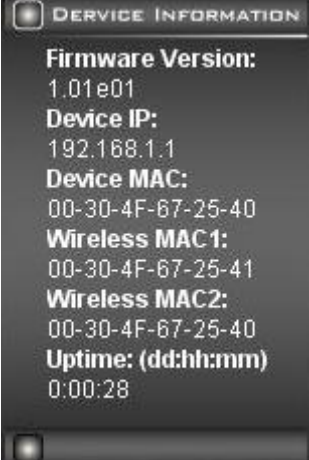

### **3.1.2.1 System Log – Systémové správy**

V nasledujúcom okne sa zobrazujú systémové správy. To je výhodné pri hľadaní v prípade problému.

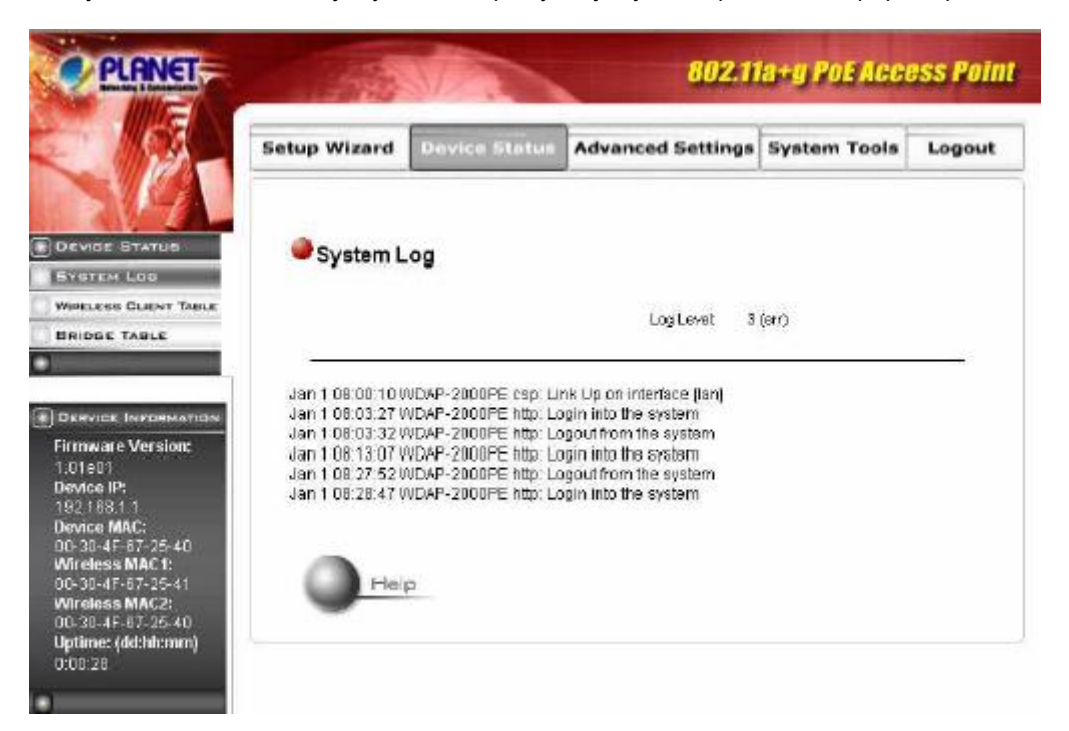

#### **3.1.2.2 Wireless Client Table – Tabuľka s bezdrôtovými klientami**

V tomto okne sa Vám zobrazujú pripojení bezdrôtoví klienti a ich MAC adresy, stav a prenosové štatistiky.

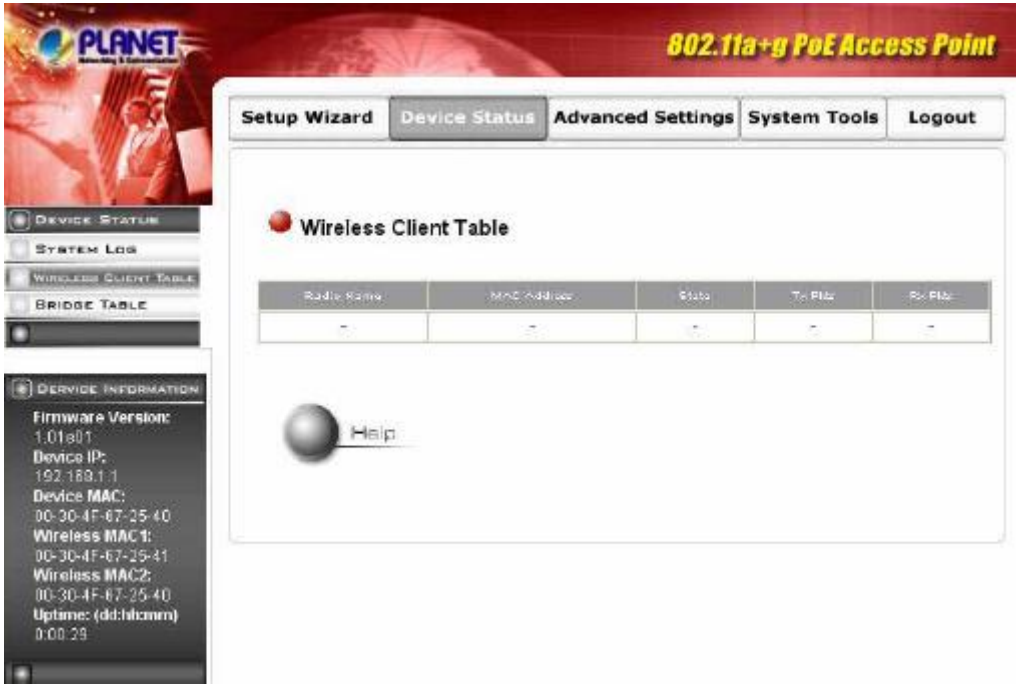

### **3.1.2.3 Bridge Table – Tabuľka pripojení**

V tomto okne sa Vám zobrazujú MAC adresy pripojených cez LAN rozhranie, bezdrôtových klientov a

#### WDS spojení (ak beží vo WDS móde)

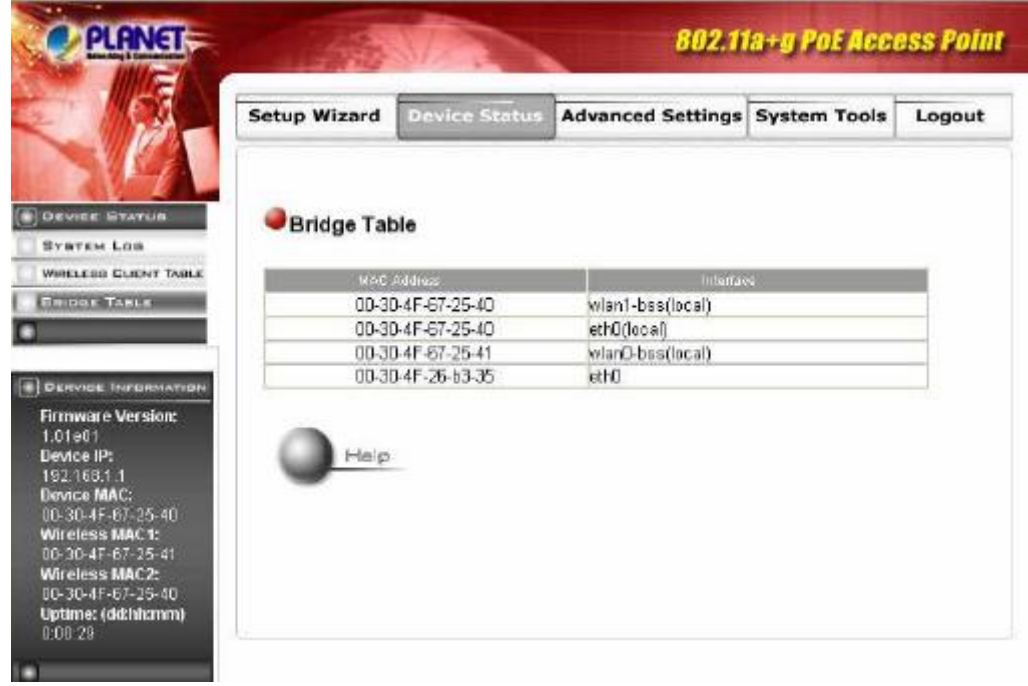

### **3.1.2.4 Radio Table – Tabuľka rádiovej časti**

Nasledovné okno zobrazuje stav rádiovej časti – operačný mód, kanál, počet pripojených klientov, vysielané a prijaté pakety a chyby.

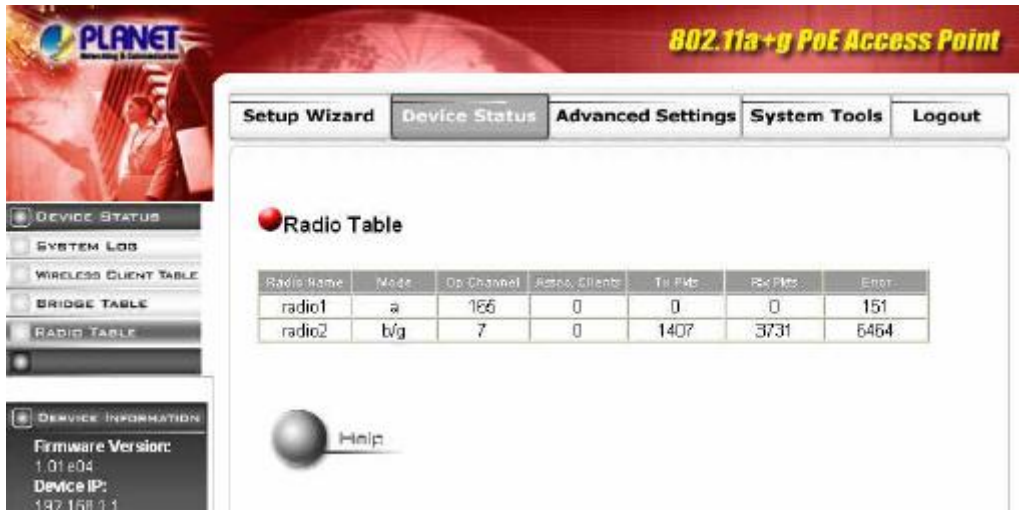

### **3.1.2.5 Site Survey Table – Tabuľka Site Survey**

Táto stránka zobrazuje ďalšie AP v dosahu WDAP-200PE.

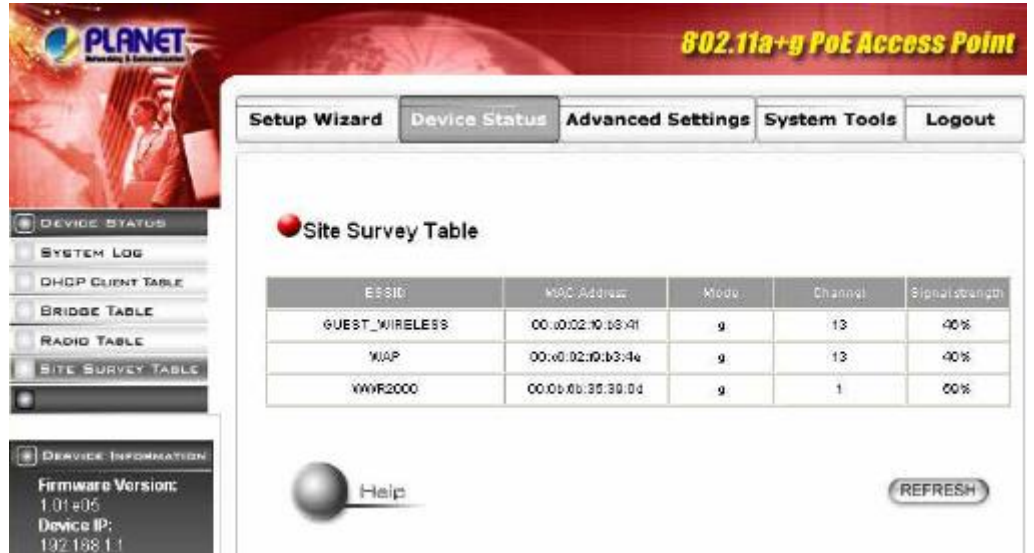

### 3.1.3 Advanced Settings – Rozšírené nastavenia

Konfigurácia uvedená v tejto kapitole je určená najmä pre skúsenejším užívateľom. Avšak pre všetkých sa silne odporúča zmeniť logovacie heslo.

### **3.1.3.1 Password Settings – Nastavenie hesla**

Defaultné administrátorské heslo je **"password"**. Pre zmenu hesla prosím vložte do políčka **Current Password** aktuálne heslo a do polí **New Password** a **Re-enter New Password** vpíšte nové heslo. Po skončení kliknite na SAVE pre uloženie nového nastavenia.

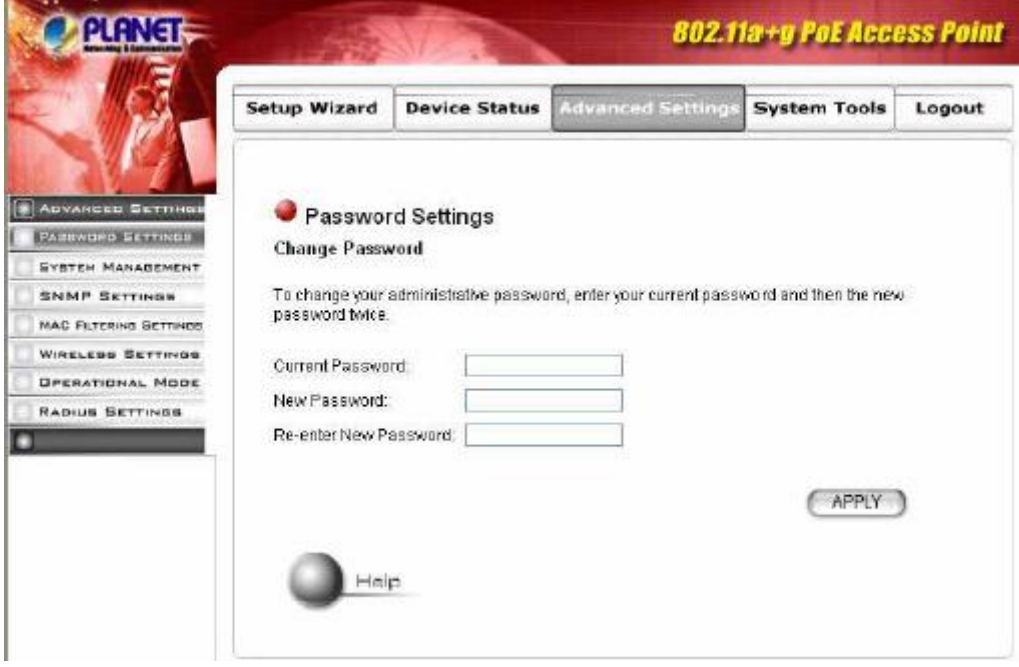

### **3.1.3.2 System Management – Management systému**

Kliknutím na tlačidlo **System Management** môžete konfigurovať paramtre blízke systému.

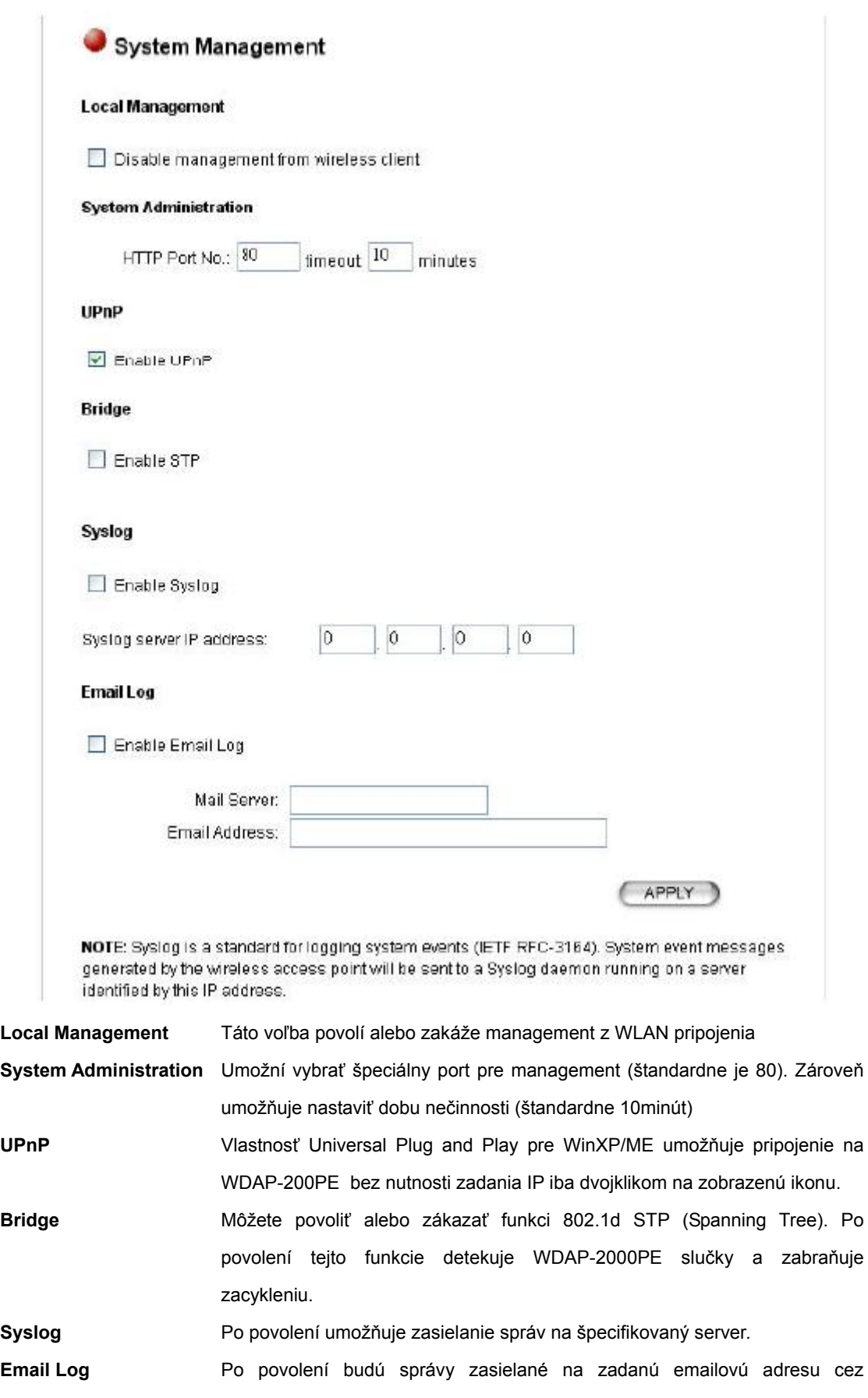

nakonfigurovaný mail server.

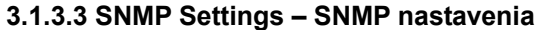

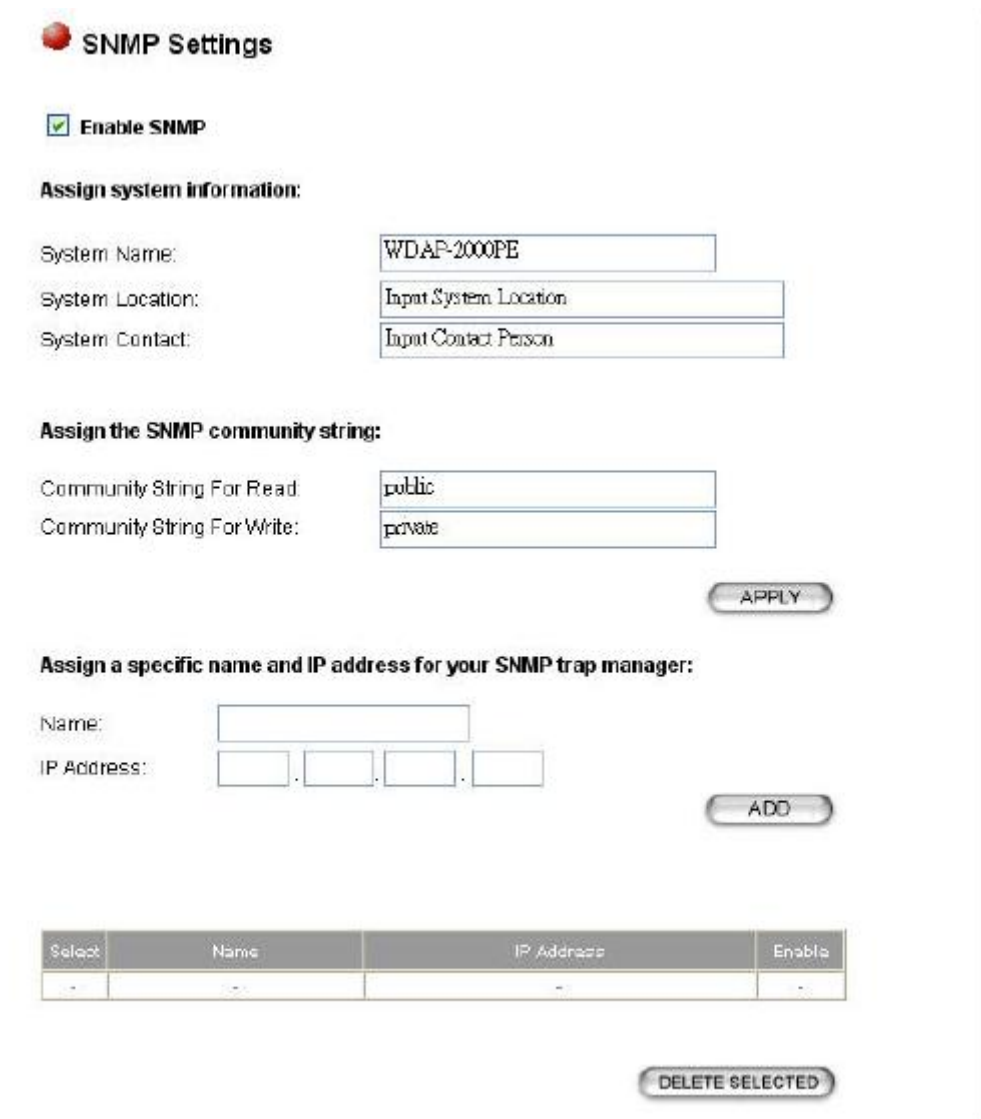

**Enable SNMP** Povolením umožňuje administrátorovi pohodlnejšiu správu. Zariadenie môže automaticky zasielať TRAP správy, ak je TRAP manažer nakonfigurovaný.

**Assign System Information** 

 **System Name** – Zadajte meno WDAP-2000PE, max. 30 znakov

 **System Location** – Popis, kde je Vaše AP umiestnené, max. 60 znakov

 **System Contact** – Kontaktné údaje na administrátora, max. 60 znakov

**Assign the SNMP Community String**

**Community String for Read –** heslo pre prístup iba na čítanie

 **Community String for Write -** heslo pre prístup na čítanie i zápis

#### **3.1.3.4 MAC Filtering Settings – Nastavenie filtrácie MAC adries**

Toto okno Vám povolí zadefinovať zoznam MAC adries, ktoré budú mať prístup do Vašej bezdrôtovej

siete, prípadne im prístup zakázať.

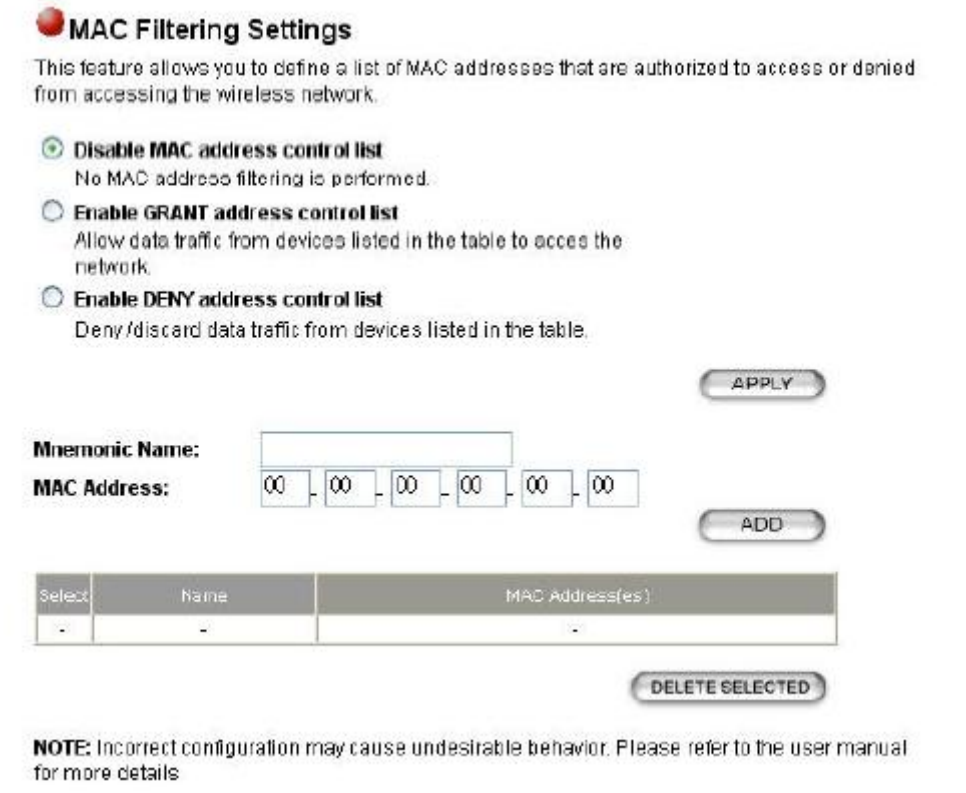

**Disable MAC address control list** – po zaškrtnutí tejto voľby sa nebude vykonávať MAC filtering

**Enable GRANT address control list –** po vybraní, bude do Vašej bezdrôtovej siete prístup povolený iba určeným zariadeniam

**Enable DENY address control list –** po vybraní, nebude do Vašej bezdrôtovej siete prístup povolený určeným zariadeniam

Pre pridanie MAC adresy do tabuľky vložte meno zariadenia do poľa Mnemonic Name, vpíšte do polí MAC adresu a kliknite na ADD. Pre vymazanie záznamu označte daný záznam a kliknite na DELETE SELECTED.

#### **3.1.3.5 SSID Settings – Nastavenie SSID**

WDAP-2000PE umožňuje konfiguráciu viacerých SSID a QoS, v prípade, že je QoS povolené.

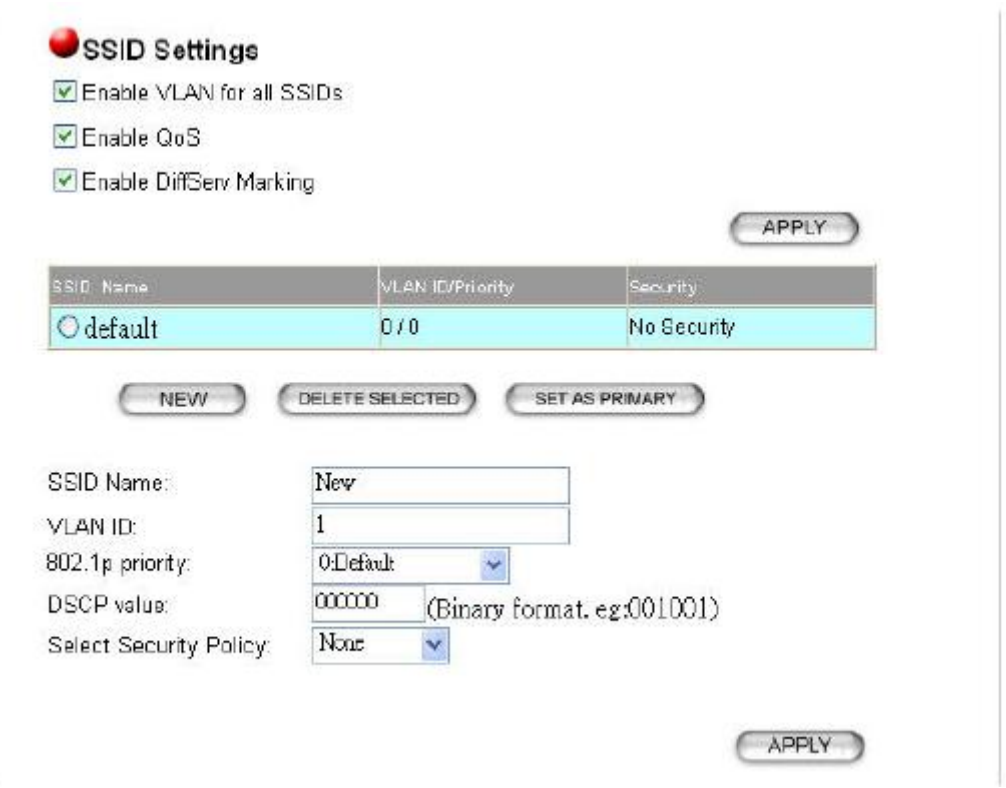

**Enable VLAN for all SSIDs -** Pri povolení tejto funkcie, môžete špecifikovať individuálne VLAN ID a prioritný tag pre každé SSID. Potom môžete separovať prenos medzi jednotlivými SSID. Pakety budú smerované iba do siete s korešpondujúcim VLAN tagom.

**Enable QoS** – Povolenie tejto funkcie umožní označiť prioritu pre jednotlivé SSID. Ak je povolené funkcia VLAN, priorita bude konfigurovaná podľa 802.1p. Inak môžete vybrať zo štyroch úrovní.

**Enable DiffServ marking** – Pri povolení tejto funkcie môžete nakonfigurovať jodnotu DSCP pre jednotlivé SSID. Potom bude paket zo stanice využívajúcej toto SSID forwardovaný i s hodnotou DSCP.

**New, Delete Selected, Set as Primary** – Tieto tlačidlá umožňujú vytvoriť nové, vymazať SSID alebo nastaviť ako primárne SSID.

**SSID name** – Zadajte SSID

**VLAN ID** – VLAN identifikátor pre dané SID

**802.1p priority** – Nastavenie priority pre dané SSID

**DSCP value** – Hodnota DSCP (6 znakov binárne) ak je využívané DiffServ označovanie

**Select Security Policy** – nakonfigurujte typ bezpečnosti pre SSID

**3.1.3.6 Wireless Settings – Nastavenie bezdrôtovej časti** 

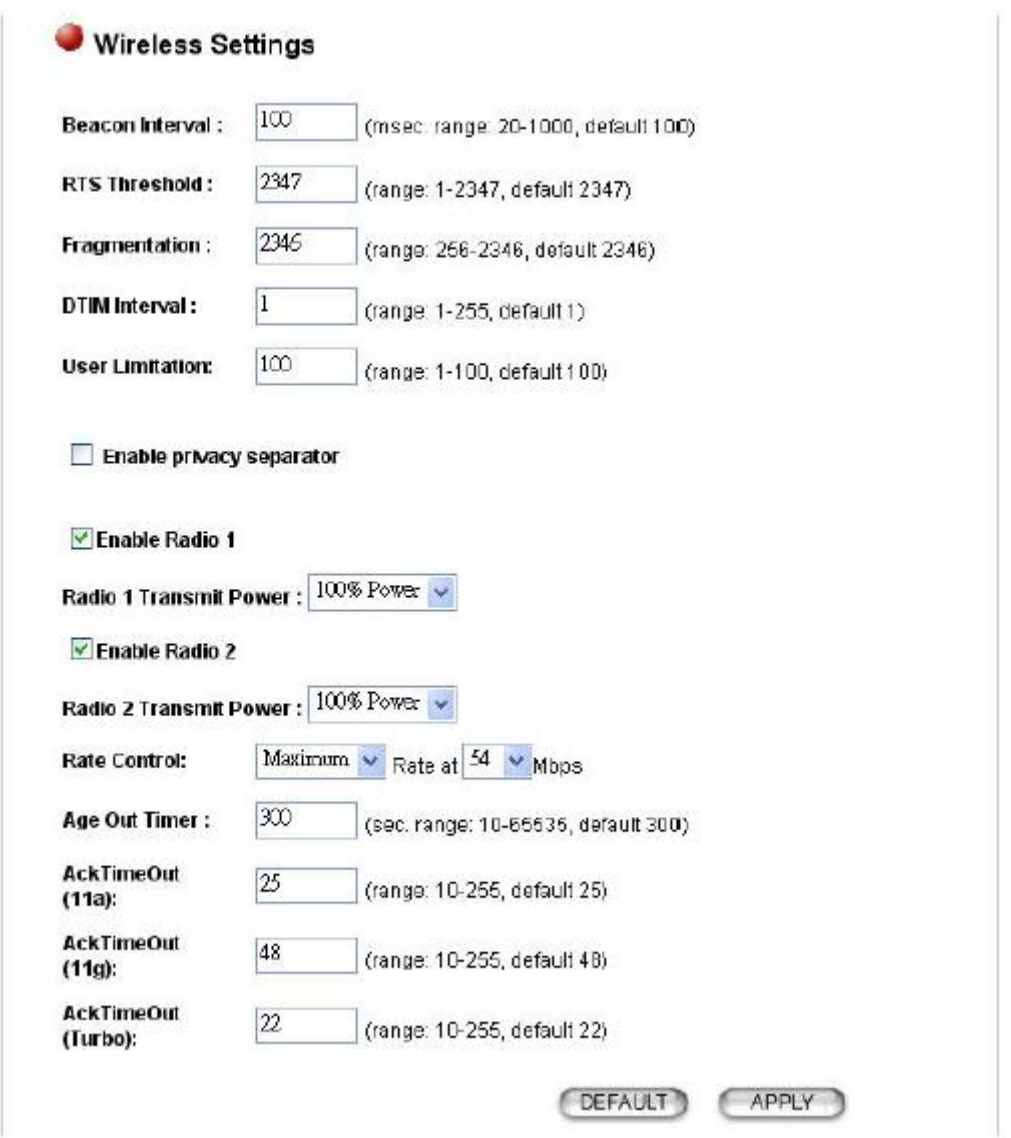

**Beacon Interval -** Interval vysielania informačného rámca (beacon), ktorý je využívaný k synchronizácii staníc bezdrôtovej siete.

**RTS Threshold** - Paket, ktorý je menší než nastavená hodnota nebude používať RTS/CTS mechanizmus prístupového bodu.

**Fragmentation Threshold** - Určuje najväčšiu možnú dĺžku paketu v bytoch, ktorý bude prenášaný behom jediného prenosu. Zníženie tejto hodnoty môže pomocť v prípade rušenia, je tomu však na úkor prenosového výkonu.

**User Limitation –** Nastavte max. počet užívateľov, ktorí môžu byť asociovaný ku WDAP-2000PE **Enable Privacy separator** – umožní vytvoriť dvom WLAN staniciam rozdielnu sieť, bez možnosti prístupu iných klientov

**Radio1/Radio2 Transmit Power** – nastavte v percentách výkon vysielaných dát

**Rate control** – nastavte maximálnu alebo pevnú prenosovú rýchlosť

**Age out timer** – v prípade, že stanica počas zadanej doby neodpovedá, bude odpojená od siete.

#### **3.1.3.7 Operational Mode – Operačné módy**

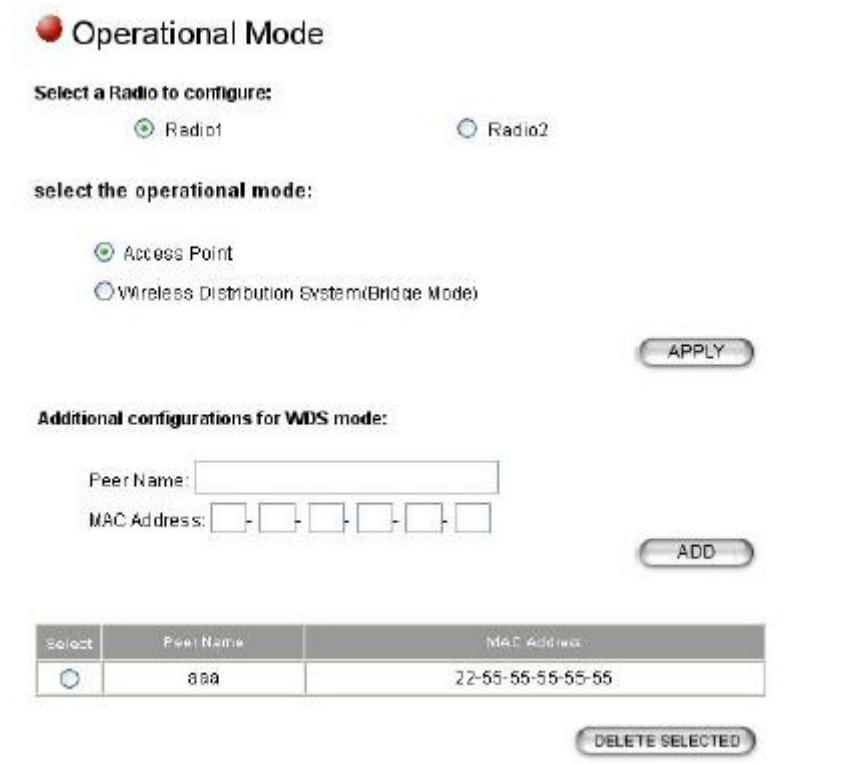

**Select a Radio to configure** – vyberte rádi, ktroé chcete nakonfigurovať, obe rádiá môžu pracovať v režime AP alebo WDS

**Access Point** – Znamená, že zariadenia pracuje v režime AP a povolí pripojenie iba bezdrôtovým klientom

**WDS (Wireless Distribution Mode – Bridge Mode)** – Tento režim umožňuje prepojiť rôzne siete spolu. Systém podporuje až 8 WDAP-2000PE v režime WDS.

**Additional configurations for WDS mode** – ak zariadenie pracuje v režime WDS, musíte zadať MAC adresy ďalších prepojených WDAP-2000PE

**Peer Name** – meno (alias) pre lepší prehľad v prepojených WDAP-2000PE

**MAC Address** – sem vpíšte MAC adresy ostatných prepojených WDAP-2000PE

#### **3.1.3.8 RADIUS Settings – Nastavenia RADIUS servera**

RADIUS server môže byť používaný pri 802.1X EAP autetifikácii. IEEE 802.1X je štandard založený na autentifikácii zariadení na autentifikačnom RADIUS serveri predtým ako sú pripustené do komunikácie v sieti.

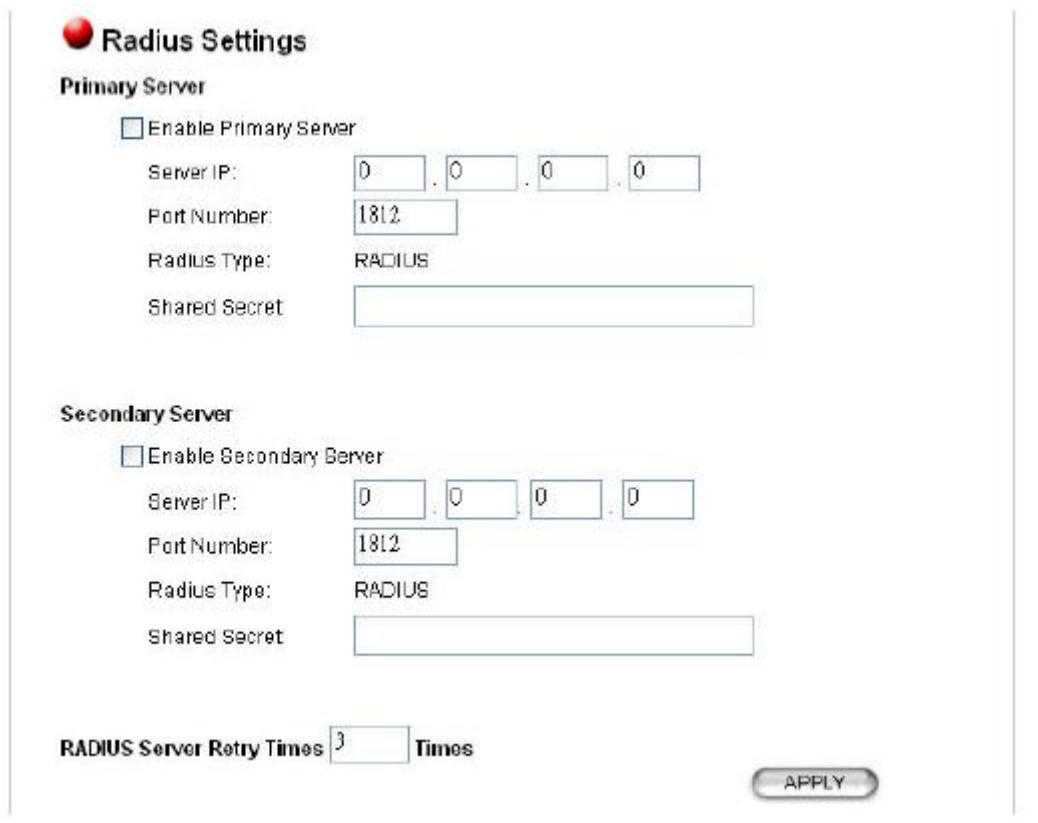

**Enable Primary/Secondary Server** – vyberte primárny alebo/a sekundárny RADIUS server pre autentifikáciu. Ak sú vybrané oba, prvý bude dopytovaný primárny.

**Server IP** – Zadajte IP adresu RADIUS servera

Port Number – Zadajte číslo portu, ktorý RADIUS server využíva pre autentifikáciu, default 1812

**Shared secret** – Nastavte heslo, max. 64 alfanumerických znakov, Heslo vo WDAP-2000PE a na RADIUS serveri musí byť zhodné

**Retry times** – zadajte počet pokusov, koľkokkrát sa má WDAP-2000PE pokúšať o kontakt na RADIUS server

#### **3.1.3.9 DoS Settings – Nastavenia DoS**

Útok Denial of Service(DoS) je jednou z populárnych hackerských metód. Útočník sa pokúša zamestnať niektoré zdroje pred odpoveďou na legitímne požiadavky alebo nepovoliť legitímnym užívateľom prístup na zariadenia. WAP-2000PE umožňuje nastaviť tak, aby ku daným útokom nedochádzalo.

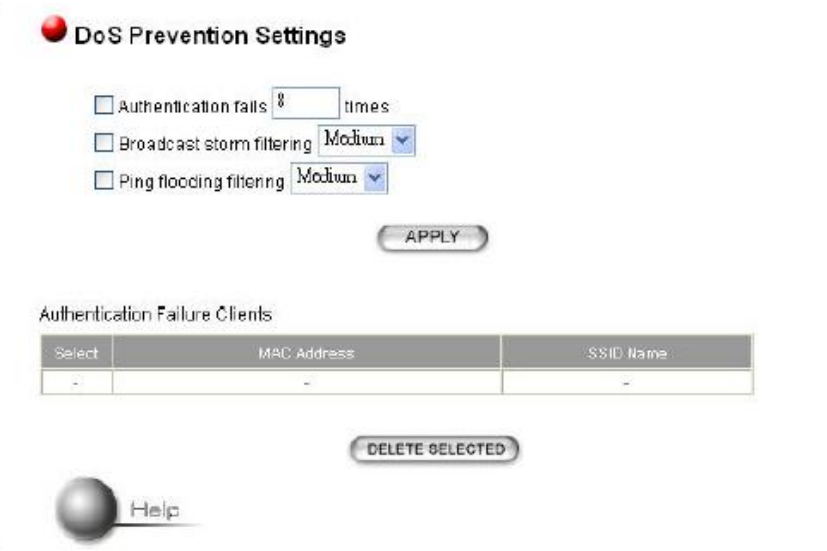

**Authetification fails** – nastavte maximálny počet neúspešných prihlásení. Po prekročení nastaveného limitu bude pripájaná stanica podľa MAC adresy presunutá do zoznamu ignorovaných užívateľov. V prípade, že mate záujem danú stanicu zo zoznamu vyňať, označtze ju v zozname a kliknite na Delete Selected

**Broadcast storm filtering** – Ak broadcastový prenos dosiahne nakonfigurovanú hranicu (High – vysoká, Low -nízka), ďaľšie broadcastové pakety nebudú prepustené.

**Ping flooding filtering** – Ak pingy ku AP dosiahnu nakonfigurovanú hranicu, ďalšie pingy nebudú prepustené.

### 3.1.4 System Tools – Systémové nástroje

### **3.1.4.1 Firmware upgrade – Upgrade firmware**

Vo WDAP-2000PE je možnosť upgrade firmwaru. Postup pri upgrade je nasledovný:

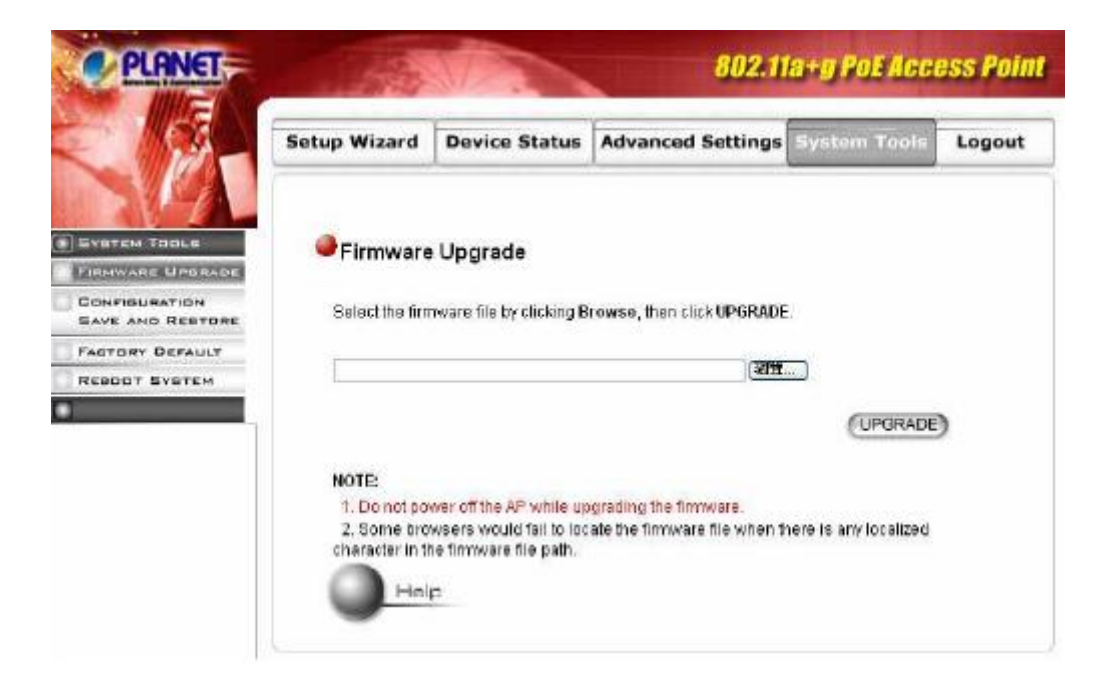

**Krok 1** Vyberte menu **System Tools** a v ňom **Firmware Upgrade**

**Krok 2** Aby ste mohli do zariadenia nahrať nový firmware, stiahnite si ho zo stránky výrobcu www.planet.com.tw alebo zo stránky dovozcu ftp.asm.cz . Daný firmware uložte na Váš lokálny disk. Kliknite na BROWSE a zadajte cestu ku stiahnutému firmwaru. Potom kliknite na tlačidlo UPGRADE. Nový firmware sa začne uploadovať do Vášho WDAP-2000PE. Po skončení sa Vám zobrazí správa o tom, že proces upgradu je kompletný a môžete vyresetovať WDAP-2000PE, aby sa zmeny prejavili.

### **3.1.4.2 Configuration Save and restore – Uloženie konfigurácie**

Konfiguráciu zadanú do WDAP-200PE si môžete uložiť do súboru a prípadne ju neskôr nahrať späť do WDAP-2000PE. Postup je nasledovný:

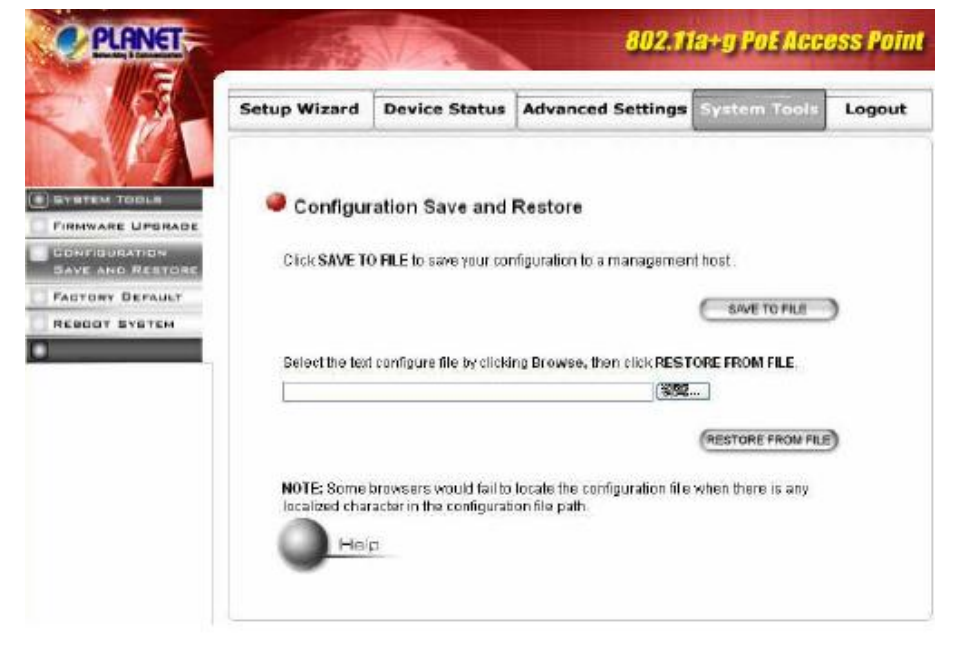

**Krok 1** Vyberte menu **System Tools** a v ňom **Configuration Save and restore** 

**Krok 2** Vložte cestu kam chcete uložiť resp. odkiaľ chcete nahrať uloženú konfiguráciu alebo kliknite na BROWSE a nájdite daný súbor. Potom kliknite na SAVE TO FILE ak chcete konfiguráciu uložiť alebo kliknite na RESTORE FROM FILE, ak chcete konfiguráciu do zariadenia nahrať.

#### **3.1.4.3 Factory Default – Defaultné nastavenie**

WDAP-2000PE je možné vyresetovať do základného – defaultného nastavenia. Postup je nasledovný:

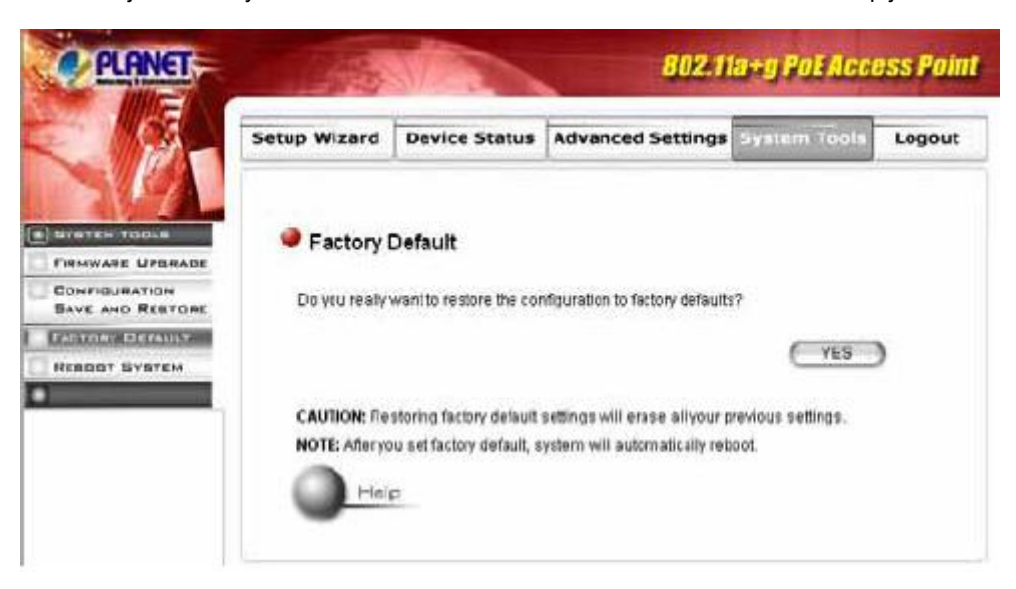

**Krok 1** Vyberte menu **System Tools** a v ňom **Factory Default** 

**Krok 2** Kliknite na YES a konfigurácia sa nastaví na základné hodnoty

### **3.1.4.4 Reboot System – Reštart systému**

Zariadenie WDAP-2000PE je možné vyresetovať priamo z Web prehliadača.

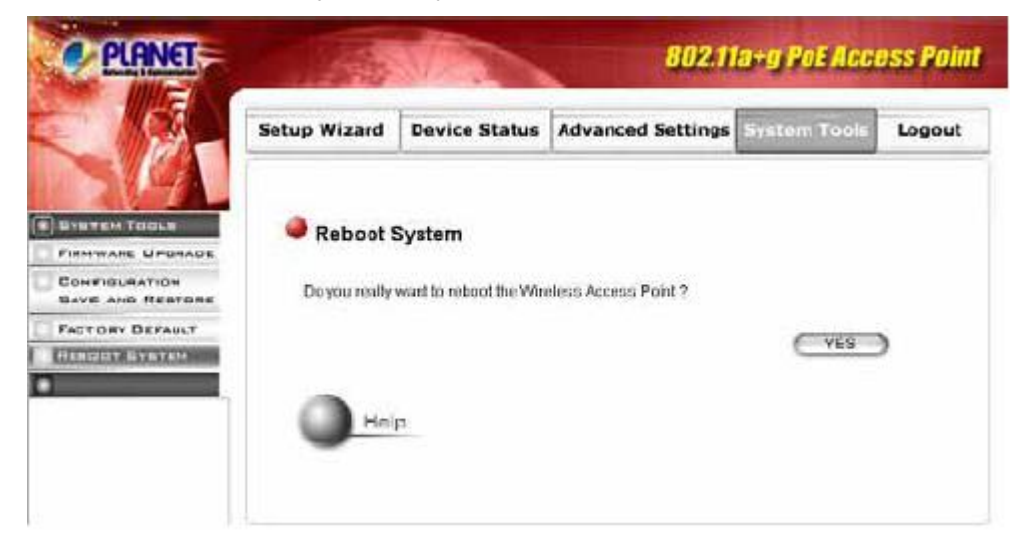

**Krok 1** Vyberte menu **System Tools** a v ňom **Reboot System** 

**Krok 2** Kliknite na YES a WDAP2000-PE sa reštartne.